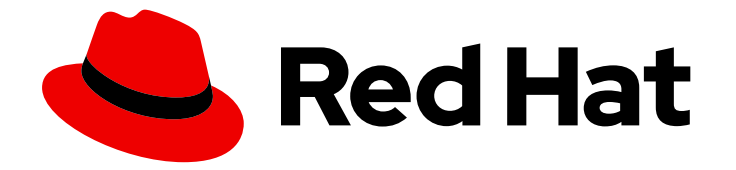

# Red Hat CodeReady Workspaces 2.1

# Installation Guide

Installing Red Hat CodeReady Workspaces 2.1

Last Updated: 2020-07-02

# Red Hat CodeReady Workspaces 2.1 Installation Guide

Installing Red Hat CodeReady Workspaces 2.1

Supriya Takkhi

Robert Kratky rkratky@redhat.com

Michal Maléř mmaler@redhat.com

Fabrice Flore-Thébault ffloreth@redhat.com

Yana Hontyk yhontyk@redhat.com

# Legal Notice

Copyright © 2020 Red Hat, Inc.

The text of and illustrations in this document are licensed by Red Hat under a Creative Commons Attribution–Share Alike 3.0 Unported license ("CC-BY-SA"). An explanation of CC-BY-SA is available at

http://creativecommons.org/licenses/by-sa/3.0/

. In accordance with CC-BY-SA, if you distribute this document or an adaptation of it, you must provide the URL for the original version.

Red Hat, as the licensor of this document, waives the right to enforce, and agrees not to assert, Section 4d of CC-BY-SA to the fullest extent permitted by applicable law.

Red Hat, Red Hat Enterprise Linux, the Shadowman logo, the Red Hat logo, JBoss, OpenShift, Fedora, the Infinity logo, and RHCE are trademarks of Red Hat, Inc., registered in the United States and other countries.

Linux ® is the registered trademark of Linus Torvalds in the United States and other countries.

Java ® is a registered trademark of Oracle and/or its affiliates.

XFS ® is a trademark of Silicon Graphics International Corp. or its subsidiaries in the United States and/or other countries.

MySQL<sup>®</sup> is a registered trademark of MySQL AB in the United States, the European Union and other countries.

Node.js ® is an official trademark of Joyent. Red Hat is not formally related to or endorsed by the official Joyent Node.js open source or commercial project.

The OpenStack ® Word Mark and OpenStack logo are either registered trademarks/service marks or trademarks/service marks of the OpenStack Foundation, in the United States and other countries and are used with the OpenStack Foundation's permission. We are not affiliated with, endorsed or sponsored by the OpenStack Foundation, or the OpenStack community.

All other trademarks are the property of their respective owners.

# Abstract

Information for administrators installing Red Hat CodeReady Workspaces.

# Table of Contents

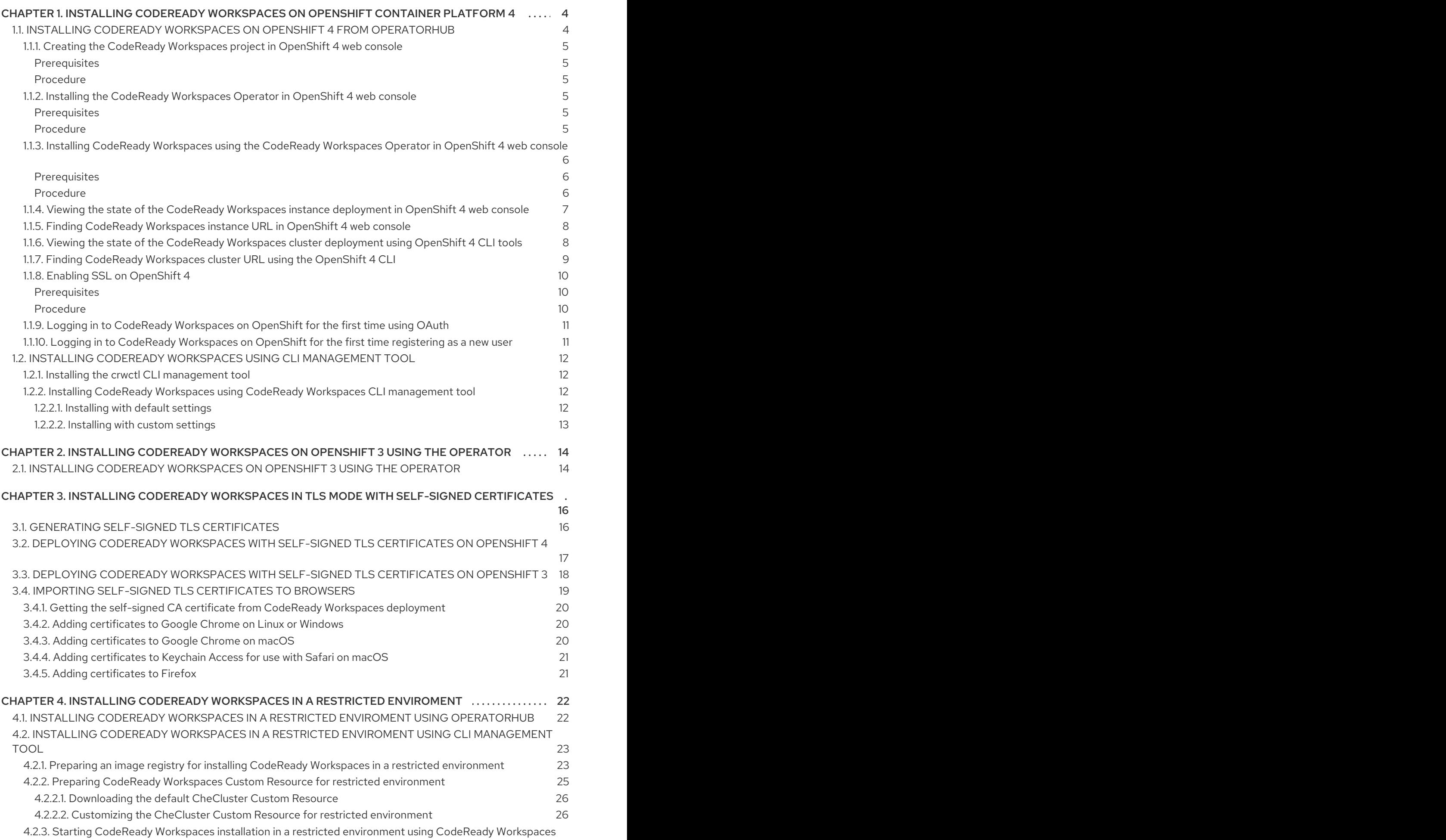

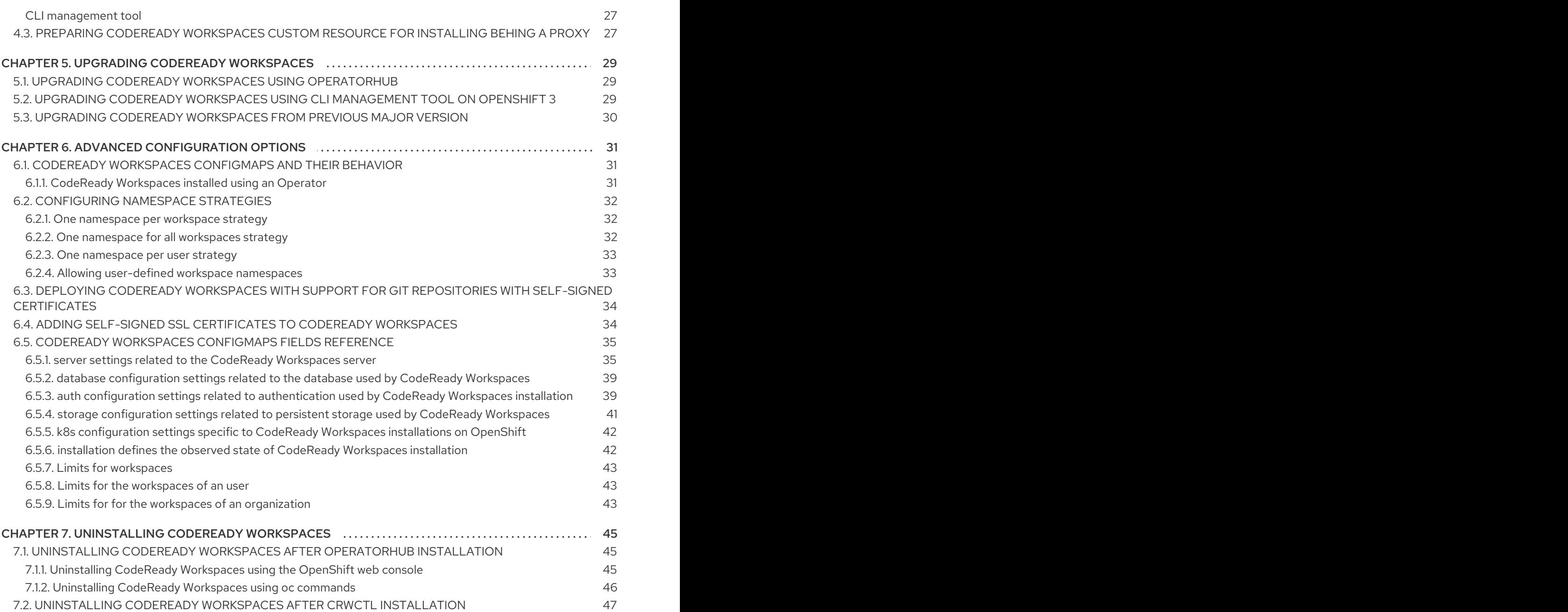

# <span id="page-7-0"></span>CHAPTER 1. INSTALLING CODEREADY WORKSPACES ON OPENSHIFT CONTAINER PLATFORM 4

# <span id="page-7-1"></span>1.1. INSTALLING CODERFADY WORKSPACES ON OPENSHIFT 4 FROM **OPFRATORHUB**

Operators are a method of packaging, deploying, and managing a OpenShift application which also provide the following:

- Repeatability of installation and upgrade.
- Constant health checks of every system component.
- Over-the-air (OTA) updates for OpenShift components and ISV content.
- A place to encapsulate knowledge from field engineers and spread it to all users.

On OpenShift, Red Hat CodeReady Workspaces can be installed using the OperatorHub Catalog present in the OpenShift web console.

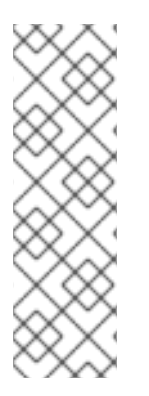

### **NOTE**

It is possible to use the **crwctl** utility script for deploying CodeReady Workspaces on OpenShift Container Platform and OpenShift Dedicated versions 4.4. This method is considered unofficial and serves as a backup installation method for situations where the installation method using OperatorHub is not available.

For information about how to use the **crwctl** utility script for deploying CodeReady [Workspaces](https://access.redhat.com/documentation/en-us/red_hat_codeready_workspaces/2.1/html/installation_guide/installing-codeready-workspaces-on-openshift-3-using-the-operator_crw) on OpenShift, see the Installing CodeReady Workspaces on OpenShift 3 using the Operator section.

Following steps are described:

- Section 1.1.1, "Creating the CodeReady [Workspaces](#page-8-0) project in OpenShift 4 web console".
- Section 1.1.2, "Installing the CodeReady [Workspaces](#page-8-3) Operator in OpenShift 4 web console" .
- Section 1.1.3, "Installing CodeReady [Workspaces](#page-9-0) using the CodeReady Workspaces Operator in OpenShift 4 web console".
- Section 1.1.4, "Viewing the state of the CodeReady [Workspaces](#page-10-0) instance deployment in OpenShift 4 web console".
- Section 1.1.6, "Viewing the state of the CodeReady [Workspaces](#page-12-1) cluster deployment using OpenShift 4 CLI tools".
- Section 1.1.5, "Finding CodeReady [Workspaces](#page-11-0) instance URL in OpenShift 4 web console".
- Section 1.1.7, "Finding CodeReady [Workspaces](#page-13-3) cluster URL using the OpenShift 4 CLI".
- Section 1.1.8, "Enabling SSL on [OpenShift](#page-13-0) 4".
- Section 1.1.9, "Logging in to CodeReady [Workspaces](#page-14-0) on OpenShift for the first time using OAuth".

**•** Section 1.1.10, "Logging in to CodeReady [Workspaces](#page-14-1) on OpenShift for the first time registering as a new user".

# <span id="page-8-0"></span>1.1.1. Creating the CodeReady Workspaces project in OpenShift 4 web console

This section describes how to create the **CodeReady Workspaces** project in OpenShift 4 web console.

#### <span id="page-8-1"></span>**Prerequisites**

An administrator account on a running instance of OpenShift 4.

#### <span id="page-8-2"></span>Procedure

- 1. Open the OpenShift web console.
- 2. In the left panel, navigate to Projects.
- 3. Click the **Create Project** button.
- 4. Enter the project details:
	- **•** In the Name field, type **codeready**.
	- In the Display Name field, type **Red Hat CodeReady Workspaces**.
- 5. Click the **Create** button.

# <span id="page-8-3"></span>1.1.2. Installing the CodeReady Workspaces Operator in OpenShift 4 web console

This section describes how to install the CodeReady Workspaces Operator in OpenShift 4 web console.

#### <span id="page-8-4"></span>**Prerequisites**

- An administrator account on a running instance of OpenShift 4.
- Administrative rights on an existing project named **codeready** on this instance of OpenShift 4. See Section 1.1.1, "Creating the CodeReady [Workspaces](#page-8-0) project in OpenShift 4 web console" .
- <span id="page-8-5"></span>The Red Hat CodeReady Workspaces 2.0 Operator is not installed.

- 1. Open the OpenShift web console.
- 2. In the left panel, navigate to the Operators  $\rightarrow$  OperatorHub section.
- 3. In the Search by keyword field, type **Red Hat CodeReady Workspaces**.
- 4. Click on the Red Hat CodeReady Workspacestile.
- 5. Click the **Install** button in the Red Hat CodeReady Workspacespop-up window.
- 6. In the A specific namespace on the clusterfield, in the cluster drop-down list, select the namespace into which the previous version of the CodeReady Workspaces Operator was installed.
- 7. Click the **Subscribe** button.
- 8. In the left panel, navigate to the Operators → Installed Operators section.
- 9. Red Hat CodeReady Workspaces is displayed as an installed Operator having the InstallSucceeded status.
- 10. Click on the Red Hat CodeReady Workspacesname in the list of installed operators.
- 11. Navigate to the Overview tab.
- 12. In the Conditions sections at the bottom of the page, wait for this message: **install strategy completed with no errors**.
- 13. Navigate to the Events tab.
- 14. Wait for this message: **install strategy completed with no errors**.

### <span id="page-9-0"></span>1.1.3. Installing CodeReady Workspaces using the CodeReady Workspaces Operator in OpenShift 4 web console

This section describes how to install CodeReady Workspaces using the CodeReady Workspaces Operator in OpenShift 4 web console.

#### <span id="page-9-1"></span>Prerequisites

- An administrator account on a running instance of OpenShift 4.
- At least one OAuth user provisioned on this instance of OpenShift 4.
- The CodeReady Workspaces Operator is installed on this instance of OpenShift 4. See Section 1.1.2, "Installing the CodeReady [Workspaces](#page-8-3) Operator in OpenShift 4 web console"

- <span id="page-9-2"></span>1. Open the OpenShift web console.
- 2. Navigate to the Operators → Installed Operators section.
- 3. Click Red Hat CodeReady Workspacesin the list of installed operators.
- 4. Click the Create Instance link in Provided APIs section.
- 5. The Create CodeReady Workspaces Clusterpage is displayed.
- 6. Leave the default values as they are.
- 7. Click the **Create** button in the bottom-left corner of the window.
- 8. The **codeready** cluster is created.

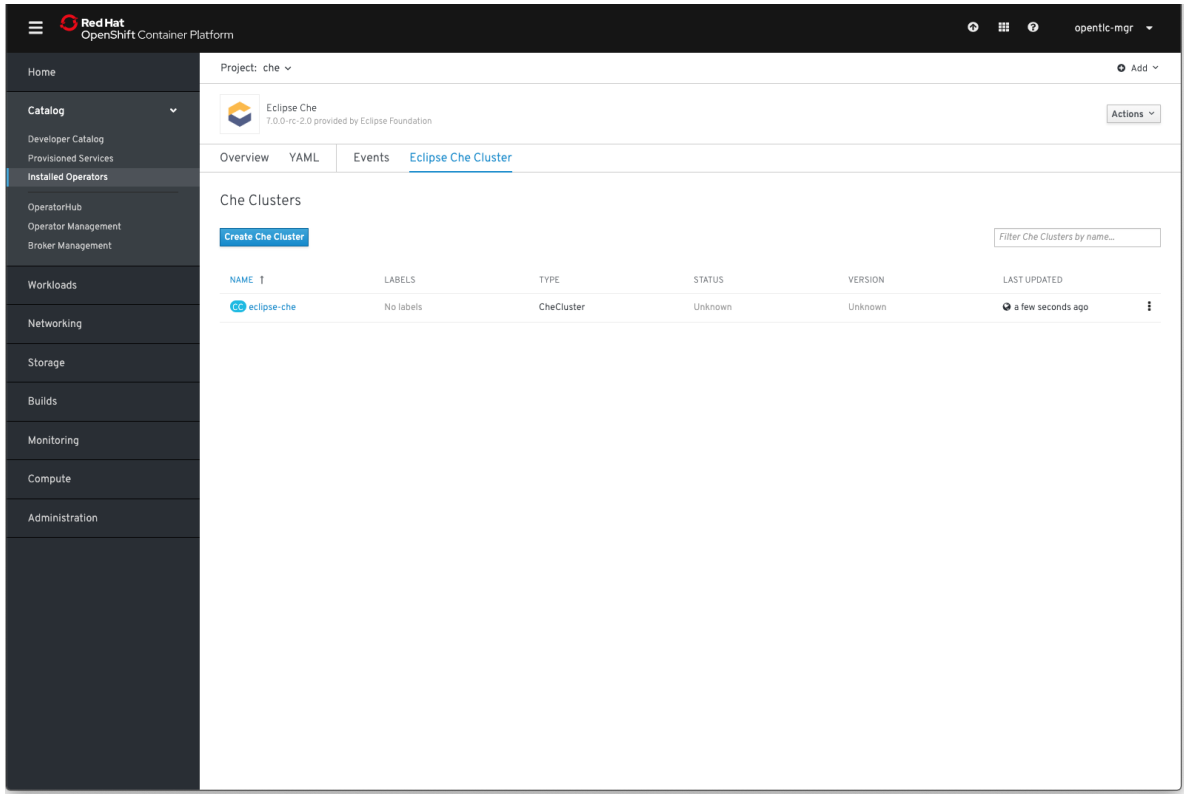

# <span id="page-10-0"></span>1.1.4. Viewing the state of the CodeReady Workspaces instance deployment in OpenShift 4 web console

This section describes how to view the state of the CodeReady Workspaces instance deployment in OpenShift 4 web console.

#### **Prerequisites**

- An administrator account on a running instance of OpenShift 4.
- A CodeReady Workspaces is being deployed on this instance of OpenShift 4.

- 1. Open the OpenShift web console.
- 2. Navigate to the Operators → Installed Operators section.
- 3. Click Red Hat CodeReady Workspacesin the list of installed operators.
- 4. Navigate to the CodeReady Workspaces Cluster tab.
- 5. Click codeready-workspaces **CheCluster** in the table. The Overview tab is displayed.
- 6. Watch the content of the Message field. The field contain error messages, if any. The expected content is **None**.
- 7. Navigate to the Resources tab. The screen displays the state of the resources assigned to the CodeReady Workspaces deployment.

<span id="page-11-2"></span>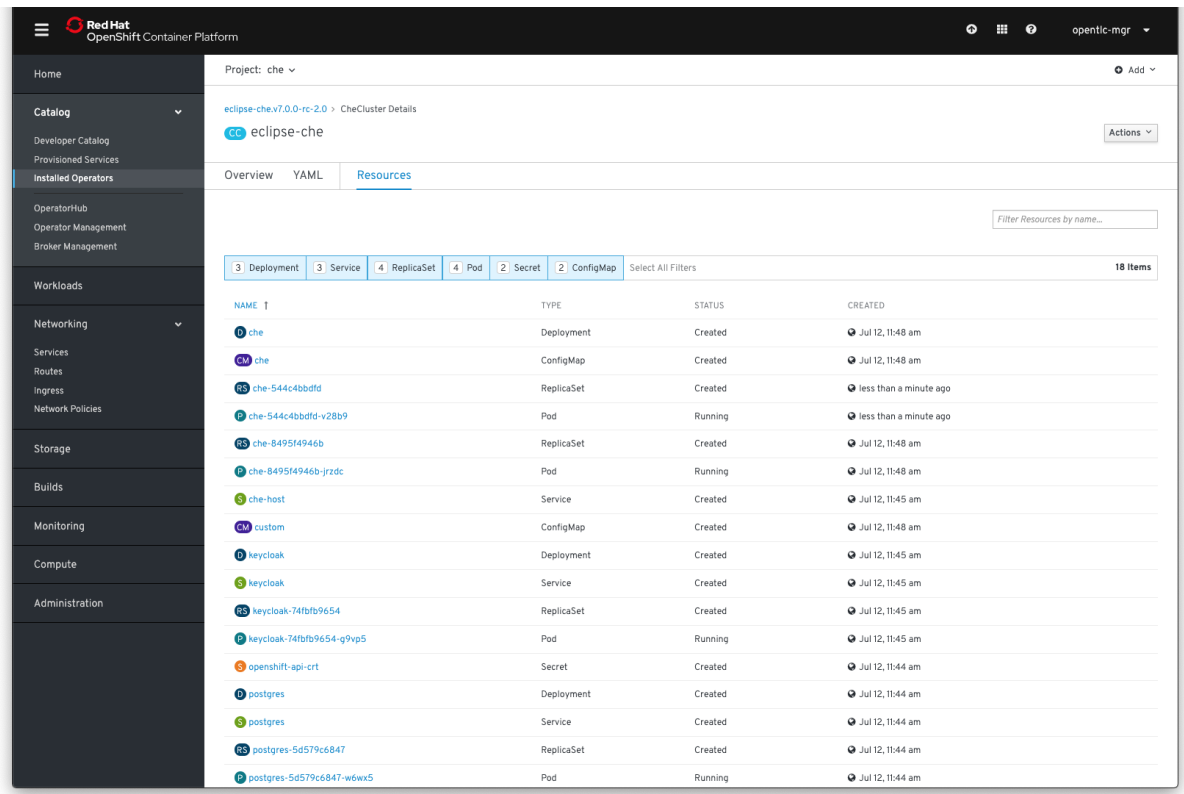

# <span id="page-11-0"></span>1.1.5. Finding CodeReady Workspaces instance URL in OpenShift 4 web console

This section descibes how to find the CodeReady Workspaces instance URL in OpenShift 4 web console.

#### **Prerequisites**

- A running Red Hat CodeReady Workspaces instance.
	- **•** See Section 1.1.4, "Viewing the state of the CodeReady [Workspaces](#page-10-0) instance deployment in OpenShift 4 web console".
	- **o** See Section 1.1.6, "Viewing the state of the CodeReady [Workspaces](#page-12-1) cluster deployment using OpenShift 4 CLI tools".

#### Procedure

- 1. Open the OpenShift web console.
- 2. In the left panel, navigate to the Operators → Installed Operators section.
- 3. Click the Red Hat CodeReady WorkspacesOperator tile.
- 4. Click codeready-workspaces **CheCluster** in the table. The Overview tab is displayed.
- 5. Read the value of the CodeReady Workspaces URLfield.

<span id="page-11-1"></span>1.1.6. Viewing the state of the CodeReady Workspaces cluster deployment using OpenShift 4 CLI tools

<span id="page-12-1"></span>This section describes how to view the state of the CodeReady Workspaces cluster deployment using OpenShift 4 CLI tools.

### Prerequisites

An installation of an Red Hat CodeReady [Workspaces](#page-9-0) cluster. See Section 1.1.3, "Installing CodeReady Workspaces using the CodeReady Workspaces Operator in OpenShift 4 web console".

### Procedure

1. Run the following commands to select the **crw** project:

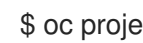

\$ oc project *<project\_name>*

2. Run the following commands to get the name and status of the Pods running in the selected project:

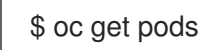

3. Check that the status of all the Pods is **Running**.

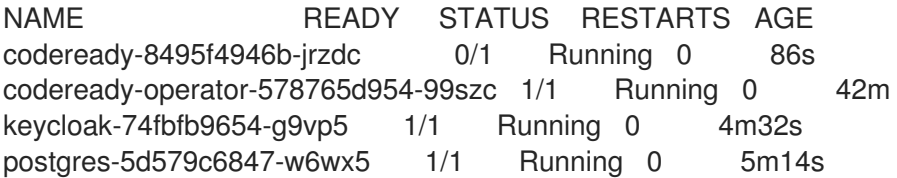

4. To see the state of the CodeReady Workspaces cluster deployment, run:

\$ oc logs --tail=10 -f `oc get pods -o name | grep operator`

Example output of the command:

time="2019-07-12T09:48:29Z" level=info msg="Exec successfully completed" time="2019-07-12T09:48:29Z" level=info msg="Updating eclipse-che CR with status: provisioned with OpenShift identity provider: true" time="2019-07-12T09:48:29Z" level=info msg="Custom resource eclipse-che updated" time="2019-07-12T09:48:29Z" level=info msg="Creating a new object: ConfigMap, name: che" time="2019-07-12T09:48:29Z" level=info msg="Creating a new object: ConfigMap, name: custom" time="2019-07-12T09:48:29Z" level=info msg="Creating a new object: Deployment, name: che" time="2019-07-12T09:48:30Z" level=info msg="Updating eclipse-che CR with status: CodeReady Workspaces API: Unavailable" time="2019-07-12T09:48:30Z" level=info msg="Custom resource eclipse-che updated" time="2019-07-12T09:48:30Z" level=info msg="Waiting for deployment che. Default timeout: 420 seconds"

# <span id="page-12-0"></span>1.1.7. Finding CodeReady Workspaces cluster URL using the OpenShift 4 CLI

This section describes how to obtain the CodeReady Workspaces cluster URL using the OpenShift 4 CLI

9

<span id="page-13-3"></span>This section describes how to obtain the CodeReady Workspaces cluster URL using the OpenShift 4 CLI (command line interface). The URL can be retrieved from the OpenShift logs or from the **checluster** Custom Resource.

### Prerequisites

- An instance of Red Hat CodeReady Workspaces running on OpenShift.
- User is located in a CodeReady Workspaces installation namespace.

#### Procedure

1. To retrieve the CodeReady Workspaces cluster URL from the **checluster** CR (Custom Resource), run:

\$ oc get checluster --output jsonpath='{.items[0].status.cheURL}'

2. Alternatively, to retrieve the CodeReady Workspaces cluster URL from the OpenShift logs, run:

\$ oc logs --tail=10 `(oc get pods -o name | grep operator)` | \ grep "available at" | \ awk -F'available at: ' '{print \$2}' | sed 's/"//'

### <span id="page-13-0"></span>1.1.8. Enabling SSL on OpenShift 4

#### <span id="page-13-1"></span>**Prerequisites**

- A running Red Hat CodeReady Workspaces cluster.
	- **•** See Section 1.1.4, "Viewing the state of the CodeReady [Workspaces](#page-10-0) instance deployment in OpenShift 4 web console".
	- See Section 1.1.6, "Viewing the state of the CodeReady [Workspaces](#page-12-1) cluster deployment using OpenShift 4 CLI tools".

#### <span id="page-13-2"></span>Procedure

- 1. Open the OpenShift web console.
- 2. In the left panel, navigate to the Operators  $\rightarrow$  Installed Operators section.
- 3. Click on the Red Hat CodeReady WorkspacesOperator tile.
- 4. Click on eclipse-che in the table.
- 5. Navigate to the Overview tab.
- 6. Toggle the TLS MODE switch to True.
- 7. Click Confirm change.

**TLS MODE** 

True

**A** Confirm change

8. Navigate to the Resources tab.

- 9. Wait that the Pods are restarted.
- 10. Navigate to the Overview tab.
- 11. Click the Red Hat CodeReady Workspaces URLlink.
- 12. Notice that the link is redirected to HTTPS.
- 13. The browser displays the Red Hat CodeReady Workspaces Dashboard using a valid *Let's Encrypt* certificate.

### <span id="page-14-0"></span>1.1.9. Logging in to CodeReady Workspaces on OpenShift for the first time using **OAuth**

This section describes how to log in to CodeReady Workspaces on OpenShift for the first time using OAuth.

#### **Prerequisites**

**•** Contact the administrator of the OpenShift instance to obtain the Red Hat CodeReady Workspaces URL.

#### Procedure

- 1. Navigate to the Red Hat CodeReady Workspaces URLto display the Red Hat CodeReady Workspaces login page.
- 2. Choose the OpenShift OAuth option.
- 3. The Authorize Access page is displayed.
- 4. Click on the **Allow selected permissions** button.
- 5. Update the account information: specify the **Username**, **Email**, **First name** and **Last name** fields and click the **Submit** button.

### Validation steps

• The browser displays the Red Hat CodeReady Workspaces Dashboard.

# <span id="page-14-1"></span>1.1.10. Logging in to CodeReady Workspaces on OpenShift for the first time registering as a new user

This section describes how to log in to CodeReady Workspaces on OpenShift for the first time registering as a new user.

### **Prerequisites**

**•** Contact the administrator of the OpenShift instance to obtain the Red Hat CodeReady Workspaces URL.

#### Procedure

1. Navigate to the Red Hat CodeReady Workspaces URLto display the Red Hat CodeReady Workspaces login page.

- 2. Choose the Register as a new useroption.
- 3. Update the account information: specify the **Username**, **Email**, **First name** and **Last name** field and click the **Submit** button.

#### Validation steps

• The browser displays the Red Hat CodeReady Workspaces Dashboard.

# <span id="page-15-0"></span>1.2. INSTALLING CODEREADY WORKSPACES USING CLI MANAGEMENT TOOL

### <span id="page-15-1"></span>1.2.1. Installing the crwctl CLI management tool

This section describes how to install crwctl, the CodeReady Workspaces CLI management tool.

#### Procedure

- 1. Navigate to <https://developers.redhat.com/products/codeready-workspaces/download>.
- 2. Download the CodeReady Workspaces CLI management tool archive for version 2.1.
- 3. Extract the archive.
- 4. Place the extracted binary in your **\$PATH**.

# <span id="page-15-2"></span>1.2.2. Installing CodeReady Workspaces using CodeReady Workspaces CLI management tool

This sections describes how to install CodeReady Workspaces using the CodeReady Workspaces CLI management tool.

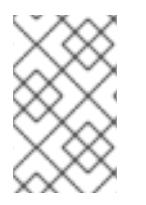

#### **NOTE**

Use CodeReady Workspaces CLI management tool to install CodeReady Workspaces only if OperatorHub is not available. This method is not oficially supported for OpenShift Container Platform 4.1 or later.

#### **Prerequisites**

- CodeReady Workspaces CLI management tool is installed.
- OpenShift Container Platform 4 CLI is installed.
- Access to an OpenShift Container Platform instance

#### <span id="page-15-3"></span>1.2.2.1. Installing with default settings

#### Procedure

1. Log in to OpenShift Container Platform 4:

 $$$  oc login \${OPENSHIFT\_API\_URL} -u \${OPENSHIFT\_USERNAME} -p \${OPENSHIFT\_PASSWORD}

2. Run this command to install Red Hat CodeReady Workspaces with defaults settings:

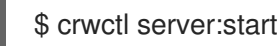

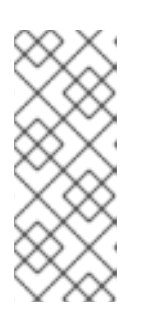

# **NOTE**

crwctl default namespace is **workspaces**. If you use a namespace with a different name, run the command with the **--chenamespace=***your namespace* flag, for example:

\$ {prod-cli} server:start --chenamespace=codeready-workspaces

# <span id="page-16-0"></span>1.2.2.2. Installing with custom settings

### Procedure

To override specific settings of the red-hat-codeready-workspaces installation, provide a dedicated custom resource when running the above **crwctl** command:

- 1. Download the default custom [resource](https://github.com/redhat-developer/codeready-workspaces-operator/blob/2.0.0.GA/deploy/crds/org_v1_che_cr.yaml) YAML file.
- 2. Name the downloaded custom resource **org\_v1\_che\_cr.yaml**, and copy it into the current directory.
- 3. Modify the **org v1 che cr.yaml** file to override or add any field.
- 4. Run the installation using the **org v1 che cr.yaml** file to override the CodeReady Workspaces CLI management tool defaults:

\$ crwctl server:start --che-operator-cr-yaml=org\_v1\_che\_cr.yaml

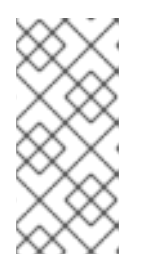

# **NOTE**

Some basic installation settings can be overridden in a simpler way by using additional **crwctl** arguments. To display the list of available arguments:

\$ crwctl server:start --help

# <span id="page-17-0"></span>CHAPTER 2. INSTALLING CODEREADY WORKSPACES ON OPENSHIFT 3 USING THE OPERATOR

Operators are a method of packaging, deploying, and managing a OpenShift application which also provide the following:

- Repeatability of installation and upgrade.
- Constant health checks of every system component.
- Over-the-air (OTA) updates for OpenShift components and ISV content.
- A place to encapsulate knowledge from field engineers and spread it to all users.

This chapter describes how to install CodeReady Workspaces on OpenShift 3 using the CLI management tool and the Operator method.

# <span id="page-17-1"></span>2.1. INSTALLING CODEREADY WORKSPACES ON OPENSHIFT 3 USING THE OPERATOR

This section describes how to install CodeReady Workspaces on OpenShift 3 with the CLI management tool to install via the Operator with SSL (HTTPS) enabled.

As of 2.1.1, SSL/TLS is enabled by default as it is required by the Che-Theia IDE.

#### **Prerequisites**

- A running instance of OpenShift 3.11.
- Administrator rights on this OpenShift 3 instance.
- The **oc** OpenShift 3.11 CLI [management](https://docs.openshift.com/container-platform/3.11/cli_reference/get_started_cli.html#installing-the-cli) tool is installed and configured. See Installing the OpenShift 3.11 CLI. To check the version of the **oc** tool, use the **oc version** command.
- The **crwctl** CLI management tool is installed. See Installing the **crwctl** CLI [management](https://access.redhat.com/documentation/en-us/red_hat_codeready_workspaces/2.1/html/installation_guide/#installing-the-crwctl-management-tool) tool.

#### Procedure

1. Log in to OpenShift. See Basic [Setup](https://docs.openshift.com/container-platform/3.11/cli_reference/get_started_cli.html#basic-setup-and-login) and Login.

\$ oc login

2. Run the following command to create the CodeReady Workspaces instance:

\$ crwctl server:start -n *<openshift\_namespace>*

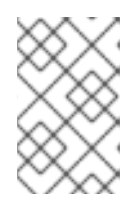

#### **NOTE**

To create the CodeReady Workspaces instance on OpenShift clusters that have not been configured with a valid certificate for the routes, run the **crwctl** command with the **--self-signed-cert** flag.

#### Verification steps

1. The output of the previous command ends with:

Command server:start has completed successfully.

2. Navigate to the CodeReady Workspaces cluster instance: **https://codeready- <openshift\_deployment\_name>.<domain\_name>**. The domain uses *Let's Encrypt* ACME certificates.

# <span id="page-19-0"></span>CHAPTER 3. INSTALLING CODEREADY WORKSPACES IN TLS MODE WITH SELF-SIGNED CERTIFICATES

The following section describes the deployment and configuration of CodeReady Workspaces with selfsigned certificates. Self-signed certificates are certificates that are not signed by a commonly trusted certificate authority (CA), but instead signed by a locally created CA. Self-signed certificates are not trusted by default. For example, when a website owner uses a self-signed certificate to provide HTTPS services, users who visit that website see a warning in their browser.

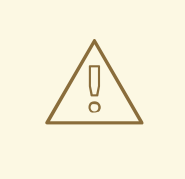

### WARNING

Self-signed certificates are usually used in development and evaluation environments. Use in production environments is not recommended.

# <span id="page-19-1"></span>3.1. GENERATING SELF-SIGNED TLS CERTIFICATES

This section describes how to prepare self-signed TLS certificates to use with CodeReady Workspaces on different platforms.

### **Prerequisites**

- The expected domain name where the CodeReady Workspaces deployment is planned.
- The location of the **openssl.cnf** file on the target machine.

#### Table 3.1. Usual OpenSSL configuration file locations

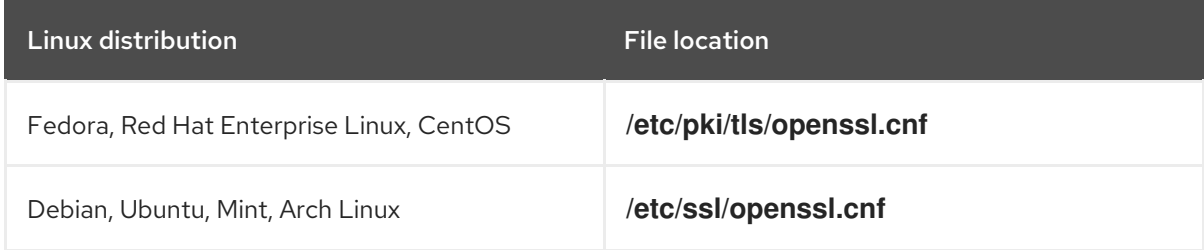

#### Procedure

1. Set the necessary environment variables:

 $$ CA$  CN="Local Red Hat CodeReady Workspaces Signer" \$ DOMAIN=\*.*<expected.domain.com>* \$ OPENSSL\_CNF=*<path\_to\_openssl.cnf>*

2. Generate the root Certificate Authority (CA) key. Add the **-des3** parameter to use a passphrase:

\$ openssl genrsa -out ca.key 4096

3. Generate the root CA certificate:

```
$ openssl req -x509 \
 -new -nodes \
 -key ca.key \setminus-sha256 \
 -days 1024 \
 -out ca.crt \
 -subj /CN="${CA_CN}" \
 -reqexts SAN \
 -extensions SAN \
 -config <(cat ${OPENSSL_CNF} \
    <(printf '[SAN]\nbasicConstraints=critical, CA:TRUE\nkeyUsage=keyCertSign, cRLSign,
digitalSignature'))
```
4. Generate the domain key:

\$ openssl genrsa -out domain.key 2048

5. Generate the certificate signing request for the domain:

```
$ openssl req -new -sha256 \
  -key domain.key \
  -subj "/O=Local Red Hat CodeReady Workspaces/CN=${DOMAIN}" \
  -reqexts SAN \
  -config <(cat ${OPENSSL_CNF} \
    <(printf "\n[SAN]\nsubjectAltName=DNS:${DOMAIN}\nbasicConstraints=critical,
CA:FALSE\nkeyUsage=digitalSignature, keyEncipherment, keyAgreement,
dataEncipherment\nextendedKeyUsage=serverAuth")) \
  -out domain.csr
```
6. Generate the domain certificate:

```
$ openssl x509 \
  -req \setminus-sha256 \setminus-extfile <(printf "subjectAltName=DNS:${DOMAIN}\nbasicConstraints=critical,
CA:FALSE\nkeyUsage=digitalSignature, keyEncipherment, keyAgreement,
dataEncipherment\nextendedKeyUsage=serverAuth") \
  -days 365 \
  -in domain.csr \
  -CA ca.crt \
  -CAkey ca.key \
  -CAcreateserial -out domain.crt
```
This procedure allows to use **domain.crt** and **domain.key** for TLS Route and Ingress, and **ca.crt** for importing into browsers.

### Additional resources

Section 3.4, "Importing self-signed TLS [certificates](#page-23-3) to browsers"

# <span id="page-20-0"></span>3.2. DEPLOYING CODEREADY WORKSPACES WITH SELF-SIGNED TLS CERTIFICATES ON OPENSHIFT 4

This section describes how to deploy CodeReady Workspaces with self-signed TLS certificates on a local OpenShift 4 cluster.

CodeReady Workspaces uses a default router certificate to secure its endpoints. Therefore, it depends on the OpenShift cluster configuration whether a self-signed certificate is used or not. CodeReady Workspaces automatically detects if the OpenShift default router uses a self-signed certificate by analyzing its certificate chain.

#### **Prerequisites**

- A running OpenShift 4 instance, version 4.2 or higher.
- All required keys and certificates. See Section 3.1, "Generating self-signed TLS [certificates".](#page-20-1)

#### Procedure

1. Log in to the default OpenShift project:

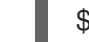

- \$ oc login -u *<username> -p \_<password>*
- 2. Get the OpenShift 4 self-signed certificate:

\$ oc get secret router-ca -n openshift-ingress-operator -o jsonpath="{.data.tls\.crt}" | \ base  $64 - d >$  ca.crt

3. Pre-create a namespace for CodeReady Workspaces:

\$ oc create namespace {prod-namespace}

4. Create a secret from the CA certificate:

\$ oc create secret generic self-signed-certificate --from-file=ca.crt -n={prod-namespace}

5. Deploy CodeReady Workspaces using **crwctl**:

\$ crwctl server:start --platform=openshift --installer=operator

When using CodeReady Containers, substitute **openshift** in the above command with **crc**.

#### Additional resources

Section 3.4, "Importing self-signed TLS [certificates](#page-23-3) to browsers"

# <span id="page-21-0"></span>3.3. DEPLOYING CODEREADY WORKSPACES WITH SELF-SIGNED TLS CERTIFICATES ON OPENSHIFT 3

This section describes how to deploy CodeReady Workspaces with self-signed TLS certificates generated by the user on the OpenShift 3 platform.

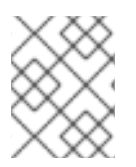

# **NOTE**

This method involves reconfiguration of OpenShift router to use user-provided TLS certificates.

#### **Prerequisites**

- A running OpenShift 3 instance, version 3.11 or higher.
- All required keys and certificates. See Section 3.1, "Generating self-signed TLS [certificates".](#page-20-1)

#### Procedure

1. Log in to the default OpenShift project:

\$ oc login -u system:admin --insecure-skip-tls-verify=true \$ oc project default

2. Reconfigure the router with the generated certificate:

\$ oc delete secret router-certs \$ cat domain.crt domain.key > openshift.crt \$ oc create secret tls router-certs --key=domain.key --cert=openshift.crt \$ oc rollout latest router

3. Create a namespace for CodeReady Workspaces:

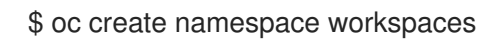

4. Create a secret from the CA certificate:

\$ oc create secret generic self-signed-certificate --from-file=ca.crt -n=workspaces

5. Deploy CodeReady Workspaces using **crwctl**. Red Hat CodeReady Workspaces is installed with TLS mode by default:

\$ crwctl server:start --platform=openshift --installer=operator

#### Additional resources

Section 3.4, "Importing self-signed TLS [certificates](#page-23-3) to browsers"

# <span id="page-22-0"></span>3.4. IMPORTING SELF-SIGNED TLS CERTIFICATES TO BROWSERS

This section describes how to import a root certificate authority into a web browser to use CodeReady Workspaces with self-signed TLS certificates.

When a TLS certificate is not trusted, the error message Authorization token is missing. Click here to reload page blocks the login process. To prevent this, add the public part of the self-signed CA certificate into the browser after installing CodeReady Workspaces.

# <span id="page-23-3"></span><span id="page-23-0"></span>3.4.1. Getting the self-signed CA certificate from CodeReady Workspaces deployment

When **crwctl** is used to deploy CodeReady Workspaces, it exports a self-signed CA certificate into a **cheCA.crt** file to the current user home directory. To get the certificate, use one of the following two methods:

Exporty the certificate using the crwctl command:

\$ crwctl cacert:export

Read the **self-signed-certificate** secret from the CodeReady Workspaces namespace:

\$ oc get secret self-signed-certificate -n workspaces

# <span id="page-23-1"></span>3.4.2. Adding certificates to Google Chrome on Linux or Windows

#### Procedure

- 1. Navigate to URL where CodeReady Workspaces is deployed.
- 2. Save the certificate:
	- a. Click the lock icon on the left of the address bar.
	- b. Click Certificates and navigate to the Details tab.
	- c. Select the certificate to use and export it:
		- On Linux, click the **Export** button.
		- On Windows, click the **Save to file** button.
- 3. Go to Google Chrome [Settings](chrome://settings/certificates) , then to the Authorities tab
- 4. In the left panel, select Advanced and continue to Privacy and security.
- 5. At the center of the screen, click Manage certificates and navigate to Authorities tab.
- 6. Click the **Import** button and open the saved certificate file.
- 7. Select Trust this certificate for identifying websitesand click the **OK** button.
- 8. After adding the CodeReady Workspaces certificate to the browser, the address bar displays the closed lock icon next to the URL, indicating a secure connection.

# <span id="page-23-2"></span>3.4.3. Adding certificates to Google Chrome on macOS

- 1. Navigate to URL where CodeReady Workspaces is deployed.
- 2. Save the certificate:
	- a. Click the lock icon on the left of the address bar.
- b. Click Certificates.
- c. Select the certificate to use and drag and drop its displayed large icon to the desktop.
- 3. Double-click the exported certificate to import it into Google Chrome.

### <span id="page-24-0"></span>3.4.4. Adding certificates to Keychain Access for use with Safari on macOS

#### Procedure

- 1. Navigate to URL where CodeReady Workspaces is deployed.
- 2. Save the certificate:
	- a. Click the lock icon on the right of the window title bar.
	- b. Select the certificate to use and drag and drop its displayed large icon to the desktop.
- 3. Open the Keychain Access application.
- 4. Select the System keychain and drag and drop the saved certificate file to it.
- 5. Double-click the imported CA, then go to Trust and select When using this certificate: Always **Trust**
- 6. Restart Safari for the added certificated to take effect.

### <span id="page-24-1"></span>3.4.5. Adding certificates to Firefox

- 1. Navigate to URL where CodeReady Workspaces is deployed.
- 2. Save the certificate:
	- a. Click the lock icon on the left of the address bar.
	- b. Click the **>** button next to the Connection not secure warning.
	- c. Click the **More information** button.
	- d. Click the **View Certificate** button on the Security tab.
	- e. Click the PEM (cert) link and save the certificate.
- 3. Navigate to <about:preferences>, search for **certificates**, and click View Certificates.
- 4. Go to the Authorities tab, click the **Import** button, and open the saved certificate file.
- 5. Check Trust this CA to identify websitesand click **OK**.
- 6. Restart Firefox for the added certificated to take effect.
- 7. After adding the CodeReady Workspaces certificate to the browser, the address bar displays the closed lock icon next to the URL, indicating a secure connection.

# <span id="page-25-0"></span>CHAPTER 4. INSTALLING CODEREADY WORKSPACES IN A RESTRICTED ENVIROMENT

By default, Red Hat CodeReady Workspaces uses various external resources, mainly container images available in public registries.

To deploy CodeReady Workspaces in an environment where these external resources are not available (for example, on a cluster that is not exposed to the public Internet):

- 1. Identify the image registry used by the OpenShift cluster, and ensure you can push to it.
- 2. Push all the images needed for running CodeReady Workspaces to this registry.
- 3. Configure CodeReady Workspaces to use the images that have been pushed to the registry.
- 4. Proceed to the CodeReady Workspaces installation.

The procedure for installing CodeReady Workspaces in restricted environments is different based on the installation method you use:

- **•** Installation using [OperatorHub](#page-26-2) on Openshift 4.3 and above
- Installation using the crwctl [management](https://access.redhat.com/documentation/en-us/red_hat_codeready_workspaces/2.1/html/installation_guide/installing-codeready-workspaces-on-openshift-3-using-the-operator_crw) tool on both OpenShift 3.11 or 4.x

#### Notes on network connectivity in restricted environments

Restricted network environments range from a private subnet in a cloud provider to a separate network owned by a company, disconnected from the public Internet. Regardless of the network configuration, CodeReady Workspaces works provided that the Routes that are created for CodeReady Workspaces components (codeready-workspaces-server, identity provider, devfile and plugin registries) are accessible from inside the OpenShift cluster.

Take into account the network topology of the environment to determine how best to accomplish this. For example, on a network owned by a company or an organization, the network administrators must ensure that traffic bound from the cluster can be routed to Route hostnames. In other cases, for example, on AWS, create a proxy configuration allowing the traffic to leave the node to reach an external-facing Load Balancer.

When the restricted network involves a proxy, follow the instructions provided in Section 4.3, "Preparing CodeReady [Workspaces](#page-30-1) Custom Resource for installing behing a proxy".

# <span id="page-25-1"></span>4.1. INSTALLING CODEREADY WORKSPACES IN A RESTRICTED ENVIROMENT USING OPERATORHUB

### **Prerequisites**

- A running OpenShift cluster. See the OpenShift Container Platform 4.3 [documentation](https://docs.openshift.com/container-platform/4.3/welcome/index.html) for instructions on how to install an OpenShift cluster on a restricted network.
- Access to the mirror registry used to installed the OpenShift disconnected cluster in restricted network. See the Related OpenShift Container Platform 4.3 [documentation](https://docs.openshift.com/container-platform/4.3/installing/install_config/installing-restricted-networks-preparations.html#installing-restricted-networks-preparations) about creating a mirror registry for installation in a restricted network.

<span id="page-26-2"></span>On disconnected OpenShift 4 clusters running on restricted networks, an Operator can be successfully installed from OperatorHub only if it meets the additional requirements defined in Enabling your Operator for restricted network [environments.](https://docs.openshift.com/container-platform/4.3/operators/operator_sdk/osdk-generating-csvs.html#olm-enabling-operator-for-restricted-network_osdk-generating-csvs)

The CodeReady Workspaces operator meets these requirements and is therefore compatible with the official [documentation](https://docs.openshift.com/container-platform/4.3/operators/olm-restricted-networks.html) about OLM on a restricted network .

# Procedure

To install CodeReady Workspaces from OperatorHub:

- 1. Build a **redhat-operators** catalog image. See Building an [Operator](https://docs.openshift.com/container-platform/4.3/operators/olm-restricted-networks.html#olm-building-operator-catalog-image_olm-restricted-networks) catalog image .
- 2. Configure [OperatorHub](https://docs.openshift.com/container-platform/4.3/operators/olm-restricted-networks.html#olm-restricted-networks-operatorhub_olm-restricted-networks) to use this catalog image for operator installations. See Configuring OperatorHub for restricted networks.
- 3. Proceed to the CodeReady Workspaces installation as usual as described in Section 1.1, "Installing CodeReady Workspaces on OpenShift 4 from [OperatorHub".](#page-11-2)

# <span id="page-26-0"></span>4.2. INSTALLING CODEREADY WORKSPACES IN A RESTRICTED ENVIROMENT USING CLI MANAGEMENT TOOL

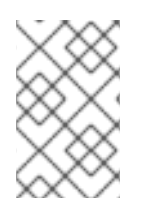

# **NOTE**

Use CodeReady Workspaces CLI management tool to install CodeReady Workspaces on restricted networks only if installation through OperatorHub is not available. This method is not officially supported for OpenShift Container Platform 4.1 or later.

# **Prerequisites**

A running OpenShift cluster. See the OpenShift Container Platform 4.2 [documentation](https://docs.openshift.com/container-platform/4.2/welcome/index.html) for instructions on how to install an OpenShift cluster.

# <span id="page-26-1"></span>4.2.1. Preparing an image registry for installing CodeReady Workspaces in a restricted environment

# Prerequisites

- The **oc** tool is installed.
- An image registry that is accessible from the OpenShift cluster. Ensure you can push to it from a location that has, at least temporarily, access to the Internet.
- The **podman** tool is installed.

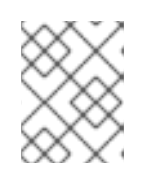

# **NOTE**

When pushing images to other registry than the OpenShift internal registry, and the **podman** tool fails to work, use the **docker** tool instead.

The following placeholders are used in this section.

### Table 4.1. Placeholders used in examples

<span id="page-27-0"></span>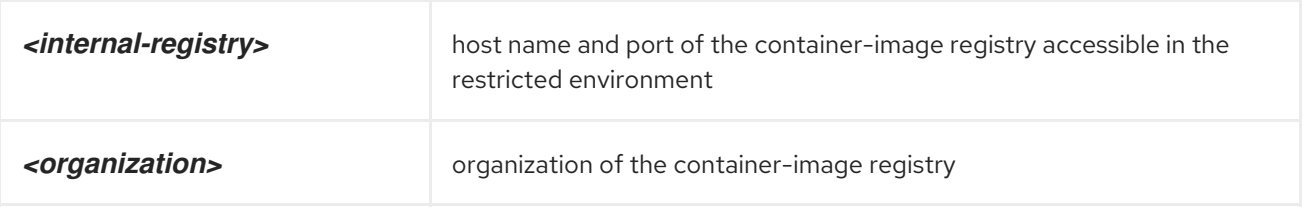

# **NOTE**

For the OpenShift internal registry, the placeholder values are typically the following:

#### Table 4.2. Placeholders for the internal OpenShift registry

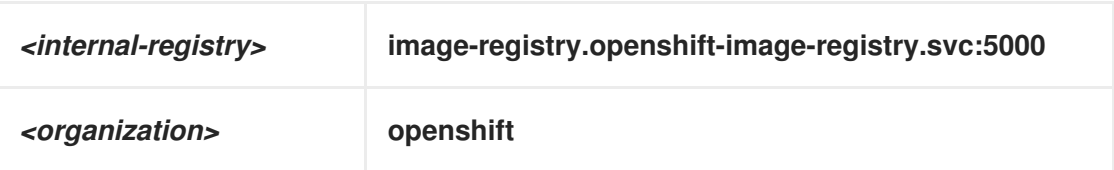

See OpenShift [documentation](https://docs.openshift.com/container-platform/4.2/registry/accessing-the-registry.html#registry-accessing-directly_accessing-the-registry) for more details.

#### Procedure

1. Define the environment variable with the external endpoint of the image registry: For the OpenShift internal registry, use:

\$ REGISTRY\_ENDPOINT=\$(oc get route default-route --namespace openshift-imageregistry \

--template='{{ .spec.host }}')

For other registries, use the host name and port of the image registry:

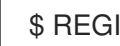

\$ REGISTRY\_ENDPOINT=*<internal-registry>*

2. Log into the internal image registry:

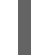

\$ podman login --username *<user>* --password *<password> <internal-registry>*

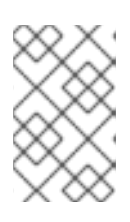

#### **NOTE**

When using the OpenShift internal registry, follow the steps described in the related OpenShift [documentation](https://docs.openshift.com/container-platform/4.2/registry/securing-exposing-registry.html#registry-exposing-secure-registry-manually_securing-exposing-registry) to first expose the internal registry through a route, and then log in to it.

3. Download, tag, and push the necessary images. Repeat the step for every image in the following lists:

\$ podman pull *<image\_name>*:*<image\_tag>* \$ podman tag *<image\_name>*:*<image\_tag>* \${REGISTRY\_ENDPOINT}/*<organization>*/*<image\_name>*:*<image\_tag>* \$ podman push \${REGISTRY\_ENDPOINT}/*<organization>*/*<image\_name>*:*<image\_tag>*

### Essential images

The following infrastructure images are included in every workspace launch:

- registry.redhat.io/codeready-workspaces/crw-2-rhel8-operator:2.1
- registry.redhat.io/codeready-workspaces/server-rhel8:2.1
- registry.redhat.io/codeready-workspaces/pluginregistry-rhel8:2.1
- registry.redhat.io/codeready-workspaces/devfileregistry-rhel8:2.1
- registry.redhat.io/codeready-workspaces/pluginbroker-artifacts-rhel8:2.1
- registry.redhat.io/codeready-workspaces/pluginbroker-metadata-rhel8:2.1
- registry.redhat.io/codeready-workspaces/jwtproxy-rhel8:2.1
- registry.redhat.io/codeready-workspaces/machineexec-rhel8:2.1
- registry.redhat.io/codeready-workspaces/theia-rhel8:2.1
- registry.redhat.io/codeready-workspaces/theia-dev-rhel8:2.1
- registry.redhat.io/codeready-workspaces/theia-endpoint-rhel8:2.1
- registry.redhat.io/rhscl/postgresql-96-rhel7:1-47
- registry.redhat.io/redhat-sso-7/sso73-openshift:1.0-15
- registry.redhat.io/ubi8-minimal:8.1-398

#### Workspace-specific images

These are images that are required for running a workspace. A workspace generally uses only a subset of the images below. It is only necessary to include the images related to required technology stacks.

- registry.redhat.io/codeready-workspaces/stacks-cpp-rhel8:2.1
- registry.redhat.io/codeready-workspaces/stacks-dotnet-rhel8:2.1
- registry.redhat.io/codeready-workspaces/stacks-golang-rhel8:2.1
- registry.redhat.io/codeready-workspaces/stacks-java-rhel8:2.1
- registry.redhat.io/codeready-workspaces/stacks-node-rhel8:2.1
- registry.redhat.io/codeready-workspaces/stacks-php-rhel8:2.1
- registry.redhat.io/codeready-workspaces/stacks-python-rhel8:2.1
- registry.redhat.io/codeready-workspaces/plugin-java11-rhel8:2.1
- registry.redhat.io/codeready-workspaces/plugin-openshift-rhel8:2.1
- registry.redhat.io/codeready-workspaces/plugin-kubernetes-rhel8:2.1

### <span id="page-28-0"></span>4.2.2. Preparing CodeReady Workspaces Custom Resource for restricted environment

When installing CodeReady Workspaces in a restricted environment using **crwctl** or OperatorHub, provide a **CheCluster** custom resource with additional information.

### <span id="page-29-0"></span>4.2.2.1. Downloading the default **CheCluster** Custom Resource

#### Procedure

- 1. Download the default custom [resource](https://github.com/redhat-developer/codeready-workspaces-operator/blob/2.0.0.GA/deploy/crds/org_v1_che_cr.yaml) YAML file.
- 2. Name the downloaded custom resource **org\_v1\_che\_cr.yaml**. Keep it for further modification and usage.

### <span id="page-29-1"></span>4.2.2.2. Customizing the **CheCluster** Custom Resource for restricted environment

#### **Prerequisites**

All required images available in an image registry that is visible to the OpenShift cluster where CodeReady Workspaces is to be deployed. This is described in Section 4.2.1, "Preparing an image registry for installing CodeReady Workspaces in a restricted [environment",](#page-27-0) where the placeholders used in the following examples are also defined.

#### Procedure

1. In the **CheCluster** Custom Resource, which is managed by the CodeReady Workspaces Operator, add the fields used to facilitate deploying an instance of CodeReady Workspaces in a restricted environment:

```
# [...]
spec:
 server:
  airGapContainerRegistryHostname: '<internal-registry>'
  airGapContainerRegistryOrganization: '<organization>'
# [...]
```
Setting these fields in the Custom Resource uses *<internal-registry>* and *<organization>* for all images. This means, for example, that the Operator expects the offline plug-in and devfile registries to be available at:

*<internal-registry>*/*<organization>*/pluginregistry-rhel8:*<ver> <internal-registry>*/*<organization>*/pluginregistry-rhel8:*<ver>*

For example, to use the OpenShift 4 internal registry as the image registry, define the following fields in the **CheCluster** Custom Resource:

```
# [...]
spec:
 server:
  airGapContainerRegistryHostname: 'image-registry.openshift-image-registry.svc:5000'
  airGapContainerRegistryOrganization: 'openshift'
# [...]
```
2. In the downloaded **CheCluster** Custom Resource, add the two fields described above with the proper values according to the container-image registry with all the mirrored container images.

# <span id="page-30-0"></span>4.2.3. Starting CodeReady Workspaces installation in a restricted environment using CodeReady Workspaces CLI management tool

This sections describes how to start the CodeReady Workspaces installation in a restricted environment using the CodeReady Workspaces CLI management tool.

### **Prerequisites**

- CodeReady Workspaces CLI management tool is installed.
- The **oc** tool is installed.
- Access to an OpenShift instance.

### Procedure

1. Log in to OpenShift Container Platform:

```
$ oc login ${OPENSHIFT_API_URL} --username ${OPENSHIFT_USERNAME} \
                --password ${OPENSHIFT_PASSWORD}
```
2. Install CodeReady Workspaces with the customized Custom Resource to add fields related to restricted environment:

\$ crwctl server:start \ --che-operator-image=*<image-registry>*/*<organization>*/server-operator-rhel8:2.1 \ --che-operator-cr-yaml=org\_v1\_che\_cr.yaml

# <span id="page-30-1"></span>4.3. PREPARING CODEREADY WORKSPACES CUSTOM RESOURCE FOR INSTALLING BEHING A PROXY

This procedure describes how to provide necessary additional information to the **CheCluster** custom resource when installing CodeReady Workspaces behing a proxy.

# Procedure

1. In the **CheCluster** Custom Resource, which is managed by the CodeReady Workspaces Operator, add the fields used to facilitate deploying an instance of CodeReady Workspaces in a restricted environment:

```
# [...]
spec:
 server:
  proxyURL: '<URL of the proxy, with the http protocol, and without the port>'
  proxyPort: '<Port of proxy, typically 3128>'
# [...]
```
2. In addition to those basic settings, the proxy configuration usually requires adding the host of the external OpenShift cluster API URL in the list of the hosts to be accessed from CodeReady Workspaces without using the proxy.

To retrieve this cluster API host, run the following command against the OpenShift cluster:

\$ oc whoami --show-server | sed 's#https://##' | sed 's#:.\*\$##'

The corresponding field of the **CheCluster** Custom Resource is **nonProxyHosts**. If a host already exists in this field, use **|** as a delimiter to add the cluster API host:

*# [...]* spec: server: nonProxyHosts: 'anotherExistingHost|<cluster api host>' *# [...]*

# <span id="page-32-0"></span>CHAPTER 5. UPGRADING CODEREADY WORKSPACES

This chapter describes how to upgrade a CodeReady Workspaces instance to CodeReady Workspaces 2.1.

# <span id="page-32-1"></span>5.1. UPGRADING CODEREADY WORKSPACES USING OPERATORHUB

This section describes how to upgrade from CodeReady Workspaces 2.0 to CodeReady Workspaces 2.1 on OpenShift 4 using the OpenShift web console. This method is using the Operator from OperatorHub.

### **Prerequisites**

- An administrator account on an OpenShift 4 instance.
- An instance of CodeReady Workspaces 2.0, running on the same instance of OpenShift 4, installed using an Operator from OperatorHub.

#### Procedure

- 1. Open the OpenShift web console.
- 2. Navigate to the Operators → Installed Operators section.
- 3. Click Red Hat CodeReady Workspacesin the list of installed operators.
- 4. Navigate to the **Subscription** tab and enable the following options:
	- Channel: **latest**
	- Approval: **Automatic**

#### Verification steps

- 1. Log in to the CodeReady Workspaces instance.
- 2. The 2.1 version number is visible at the bottom of the page.

# <span id="page-32-2"></span>5.2. UPGRADING CODEREADY WORKSPACES USING CLI MANAGEMENT TOOL ON OPENSHIFT 3

This section describes how to upgrade from CodeReady Workspaces 2.0 to CodeReady Workspaces 2.1 on OpenShift 3 using the CLI management tool.

#### **Prerequisites**

- An administrative account on an OpenShift 3 instance.
- A running instance of Red Hat CodeReady Workspaces running on OpenShift 3, installed using the CLI management tool.
- The **crwctl** management tool installed.

- 1. In all running workspaces in the CodeReady Workspaces 2.0 instance, save and push changes to Git repositories.
- 2. Run the following command:

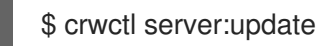

#### Verification steps

- 1. Log in to the CodeReady Workspaces instance.
- 2. The 2.1 version number is visible at the bottom of the page.

# <span id="page-33-0"></span>5.3. UPGRADING CODEREADY WORKSPACES FROM PREVIOUS MAJOR VERSION

This sections describes how to perform an upgrade from the previous major version of Red Hat CodeReady Workspaces (1.2).

#### Procedure

See Upgrading CodeReady Workspaces section in CodeReady [Workspaces](https://access.redhat.com/documentation/en-us/red_hat_codeready_workspaces/2.0/html/installation_guide/index#upgrading-codeready-workspaces_crw) 2.0 Installation **Guide** 

# CHAPTER 6. ADVANCED CONFIGURATION OPTIONS

<span id="page-34-0"></span>The following section describes advanced deployment and configuration methods for Red Hat CodeReady Workspaces.

# <span id="page-34-1"></span>6.1. CODEREADY WORKSPACES CONFIGMAPS AND THEIR BEHAVIOR

The following section describes CodeReady Workspaces **configMaps** and how they behave.

A **[configMap](https://docs.openshift.com/container-platform/latest/builds/setting-up-trusted-ca.html)** is provided as an editable file that lists options to customize the CodeReady Workspaces environment. Based on the CodeReady Workspaces installation method, **configMaps** can be used to customize the working environment. The type of configMaps available in your CodeReady Workspaces environment varies based on the method used for installing CodeReady Workspaces.

# <span id="page-34-2"></span>6.1.1. CodeReady Workspaces installed using an Operator

[Operators](https://docs.openshift.com/container-platform/latest/operators/olm-what-operators-are.html) are software extensions to OpenShift that use custom [resources](https://docs.openshift.com/container-platform/latest/operators/crds/crd-managing-resources-from-crds.html) to manage applications and their components.

CodeReady Workspaces installed using the Operator provides the user with an automatically generated **configMap** called **codeready**.

The **codeready configMap** contains the main properties for the CodeReady Workspaces server, and is in sync with the information stored in the CheCluster Custom Resource file. User modifications of the **codeready configMap** after installing CodeReady Workspaces using the Operator are automatically overwritten by values that the Operator obtains from the **CheCluster** Custom Resource.

To edit the **codeready configMap**, edit the Custom Resource manually. The **configMap** derives values from the **CheCluster** field. User modifications of the **CheCluster** Custom Resource field cause the Operator to change the attributes of the **codeready configMap** accordingly. The **configMap** changes automatically trigger a restart of the CodeReady Workspaces Pod.

To add custom properties to the CodeReady Workspaces server, such as environment variables that are not automatically generated in the **codeready configMap** by the Operator, or to override automatically generated properties, the **CheCluster** Custom Resource has a **customCheProperties** field, which expects a map.

For example, to overrride the default memory limit for workspaces, add the **CHE\_WORKSPACE\_DEFAULT\_\_MEMORY\_\_LIMIT\_\_MB** property to **customCheProperties**:

apiVersion: org.eclipse.che/v1 kind: CheCluster metadata: name: eclipse-che namespace: che spec: server: cheImageTag: '' devfileRegistryImage: '' pluginRegistryImage: '' tlsSupport: true selfSignedCert: false customCheProperties:

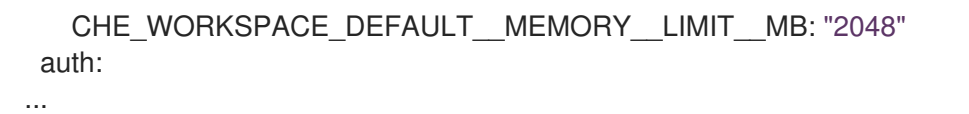

Previous versions of the CodeReady Workspaces Operator had a configMap named **custom** to fulfill this role. If the CodeReady Workspaces Operator finds a **configMap** with the name **custom**, it adds the data it contains into the **customCheProperties** field, redeploys CodeReady Workspaces, and deletes the **custom configMap**.

# <span id="page-35-0"></span>6.2. CONFIGURING NAMESPACE STRATEGIES

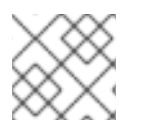

**NOTE** 

The term *namespace* (Kubernetes) is used interchangeably with *project* (OpenShift).

The namespace strategies are configured using the **CHE\_INFRA\_KUBERNETES\_NAMESPACE\_DEFAULT** environment variable.

WARNING

**CHE\_INFRA\_KUBERNETES\_NAMESPACE** and **CHE\_INFRA\_OPENSHIFT\_PROJECT** are legacy variables. Keep these variables unset for a new installations. Changing these variables during an update can lead to data loss.

### <span id="page-35-1"></span>6.2.1. One namespace per workspace strategy

The strategy creates a new namespace for each new workspace.

To use the strategy, the **CHE\_INFRA\_KUBERNETES\_NAMESPACE\_DEFAULT** variable value must contain the **<workspaceID>** identifier. It can be used alone or combined with other identifiers or any string.

Example 6.1. One namespace per workspace

To assign namespace names composed of a **che-ws** prefix and workspace id, set:

CHE\_INFRA\_KUBERNETES\_NAMESPACE\_DEFAULT=che-ws-*<workspaceID>*

### <span id="page-35-2"></span>6.2.2. One namespace for all workspaces strategy

The strategy uses one predefined namespace for all workspaces.

To use the strategy, the **CHE\_INFRA\_KUBERNETES\_NAMESPACE\_DEFAULT** variable value must be the name of the desired namespace to use.

Example 6.2. One namespace for all workspaces

To have all workspaces created in **che-workspaces** namespace, set:

CHE\_INFRA\_KUBERNETES\_NAMESPACE\_DEFAULT=che-workspaces

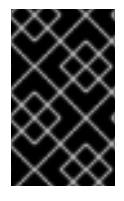

### IMPORTANT

To run more than one workspace at a time when using this strategy together with the **common** PVC strategy, configure persistent volumes to use **ReadWriteMany** access mode.

### <span id="page-36-0"></span>6.2.3. One namespace per user strategy

The strategy isolates each user in their own namespace.

To use the strategy, the **CHE\_INFRA\_KUBERNETES\_NAMESPACE\_DEFAULT** variable value must contain one or more user identifiers. Currently supported identifiers are *<username>* and *<userId>*.

#### Example 6.3. One namespace per user

To assign namespace names composed of a **che-ws** prefix and individual usernames (**che-ws-user1**, **che-ws-user2**), set:

CHE\_INFRA\_KUBERNETES\_NAMESPACE\_DEFAULT=che-ws-*<username>*

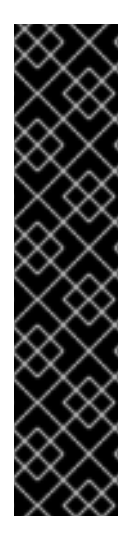

# IMPORTANT

To run more than one workspace at a time when using this strategy together with the **common** PVC strategy, configure persistent volumes to use **ReadWriteMany** access mode.

To limit the number of concurrently running workspaces per user to one, set the **CHE\_LIMITS\_USER\_WORKSPACES\_RUN\_COUNT** environment variable to **1**.

To limit the number of concurrently running workspaces per user to one (1):

**•** For Operator deployments: set the **spec.server.cheCustomProperties.CHE\_LIMITS\_USER\_WORKSPACE\_RUN\_ COUNT** variable of the CheCluster Custom Resource (CR) to **1**.

# <span id="page-36-1"></span>6.2.4. Allowing user-defined workspace namespaces

CodeReady Workspaces server can be configured to honor the user selection of a namespace when a workspace is created. This feature is disabled by default. To allow user-defined workspace namespaces:

For Operator deployments, set the following field in the CheCluster Custom Resource:

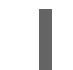

allowUserDefinedWorkspaceNamespaces

# <span id="page-37-0"></span>6.3. DEPLOYING CODEREADY WORKSPACES WITH SUPPORT FOR GIT REPOSITORIES WITH SELF-SIGNED CERTIFICATES

This procedure describes how to configure CodeReady Workspaces for deployment with support for Git operations on repositories that use self-signed certificates.

### Prerequisites

● Git version 2 or later

### Procedure

Configuring support for self-signed Git repositories.

1. Create a new configMap with details about the Git server:

\$ oc create configmap che-git-self-signed-cert --from-file=ca.crt \ --from-literal=githost=*<host:port>* -n {prod-namespace}

In the command, substitute **<host:port>** for the host and port of the HTTPS connection on the Git server (optional).

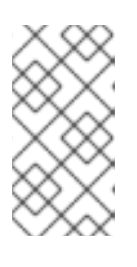

### **NOTE**

- When **githost** is not specified, the given certificate is used for all HTTPS repositories.
- The certificate file must be named **ca.crt**.
- 2. Configure the workspace exposure strategy: Update the **gitSelfSignedCert** property. To do that, execute:

\$ oc patch checluster codeready-workspaces -n workspaces --type=json \ -p '[{"op": "replace", "path": "/spec/server/gitSelfSignedCert", "value": true}]'

3. Create and start a new workspace. Every container used by the workspace mounts a special volume that contains a file with the self-signed certificate. The repository's **.git/config** file contains information about the Git server host (its URL) and the path to the certificate in the **http** section (see Git documentation about [git-config\)](https://git-scm.com/docs/git-config#Documentation/git-config.txt-httpsslCAInfo). For example:

[http "https://10.33.177.118:3000"] sslCAInfo = /etc/che/git/cert/ca.crt

# <span id="page-37-1"></span>6.4. ADDING SELF-SIGNED SSL CERTIFICATES TO CODEREADY **WORKSPACES**

When a CodeReady Workspaces user attempts to authenticate with RH-SSO that is using OpenShift OAuth, the authentication fails if the RH-SSO does not know the certificates needed for authorization.

To fix this problem, configure CodeReady Workspaces to authorize HTTPS communication with various components, such as identity and Git servers, by adding information about the self-signed SSL certificates to the CodeReady Workspaces configuration.

### Prerequisites

The OpenShift command-line tool, **oc** is installed.

### Procedure

- 1. Save the desired self-signed certificates to a local file system.
- 2. Create a new configMap with the required self-signed SSL certificates:

\$ oc create configmap *<configMap-name>* --from-file=*<certificate-file-path>* -n=*<chenamespace-name>*

To apply more than one certificate, add another **--from-file=***<certificate-file-path>* option to the above command.

3. Define a name for the newly created configMap.

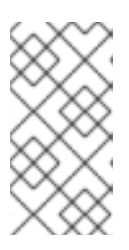

# **NOTE**

Use these steps with existing instances of CodeReady Workspaces. To install a new instance of CodeReady Workspaces with self-signed SSL certificates, create a new Che Custom Resource or Helm Chart property, based on the installation method selected, instead of updating the existing configuration.

- **•** For a CodeReady Workspaces [Operators](https://docs.openshift.com/container-platform/latest/operators/olm-what-operators-are.html) deployment:
	- Define a name for the newly created configMap by editing the **spec.server.ServerTrustStoreConfigMapName** Che Custom Resource property to match the previously created configMap:

\$ oc patch checluster codeready-workspaces -n che --type=json -p '[{"op": "replace", "path": "/spec/server/serverTrustStoreConfigMapName", "value": "*<config-mapname>*"}]'

### Verification

If the certificates have been added correctly, the CodeReady Workspaces server starts and obtains RH-SSO configuration over HTTPS with a self-signed SSL certificate, allowing user to:

- Access the CodeReady Workspaces server.
- Log in using OpenShift OAuth.
- Clone from a Git repository that has a custom self-signed SSL certificate over HTTPS.

# <span id="page-38-0"></span>6.5. CODEREADY WORKSPACES CONFIGMAPS FIELDS REFERENCE

### <span id="page-38-1"></span>6.5.1. **server** settings related to the CodeReady Workspaces server

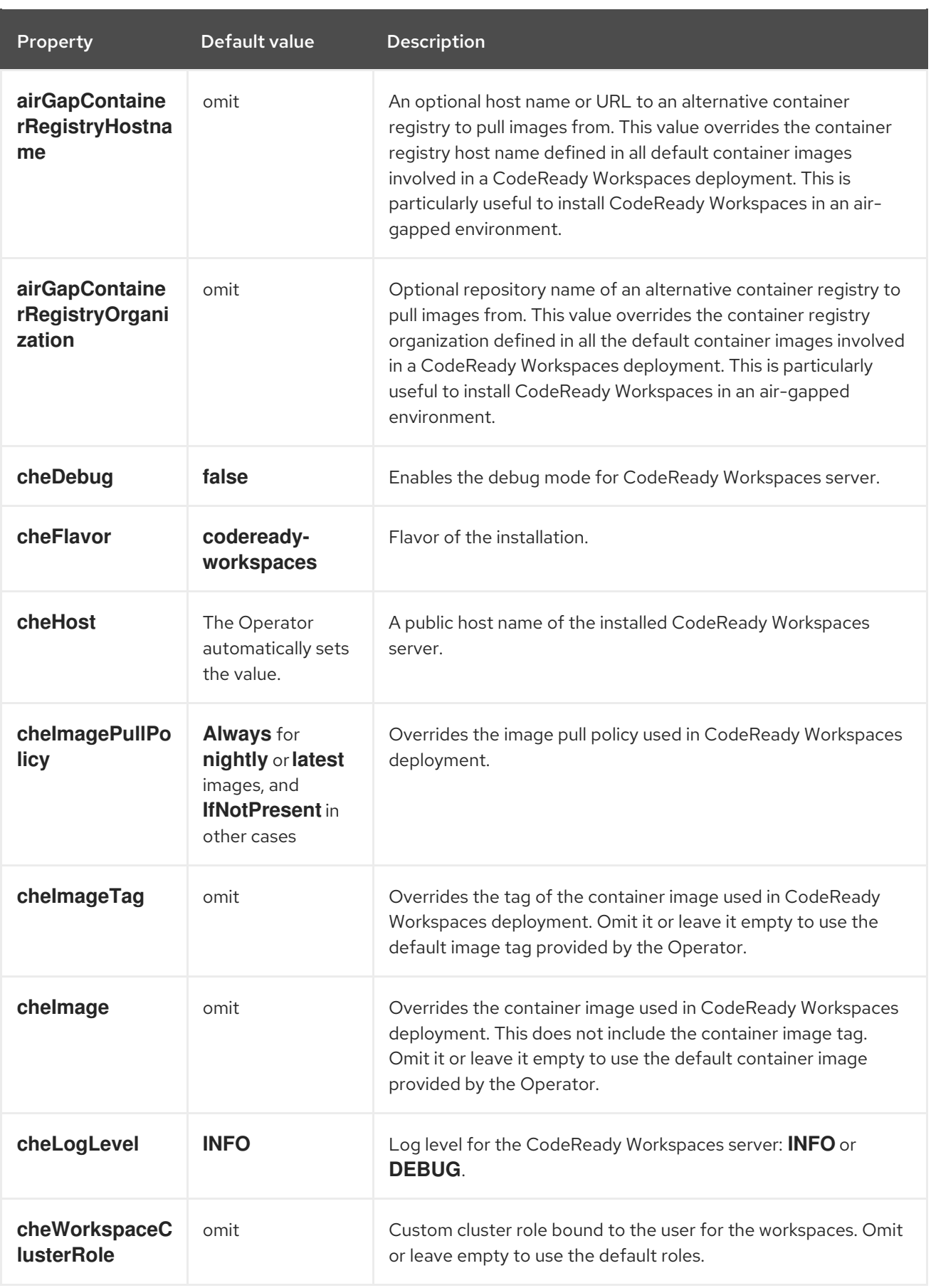

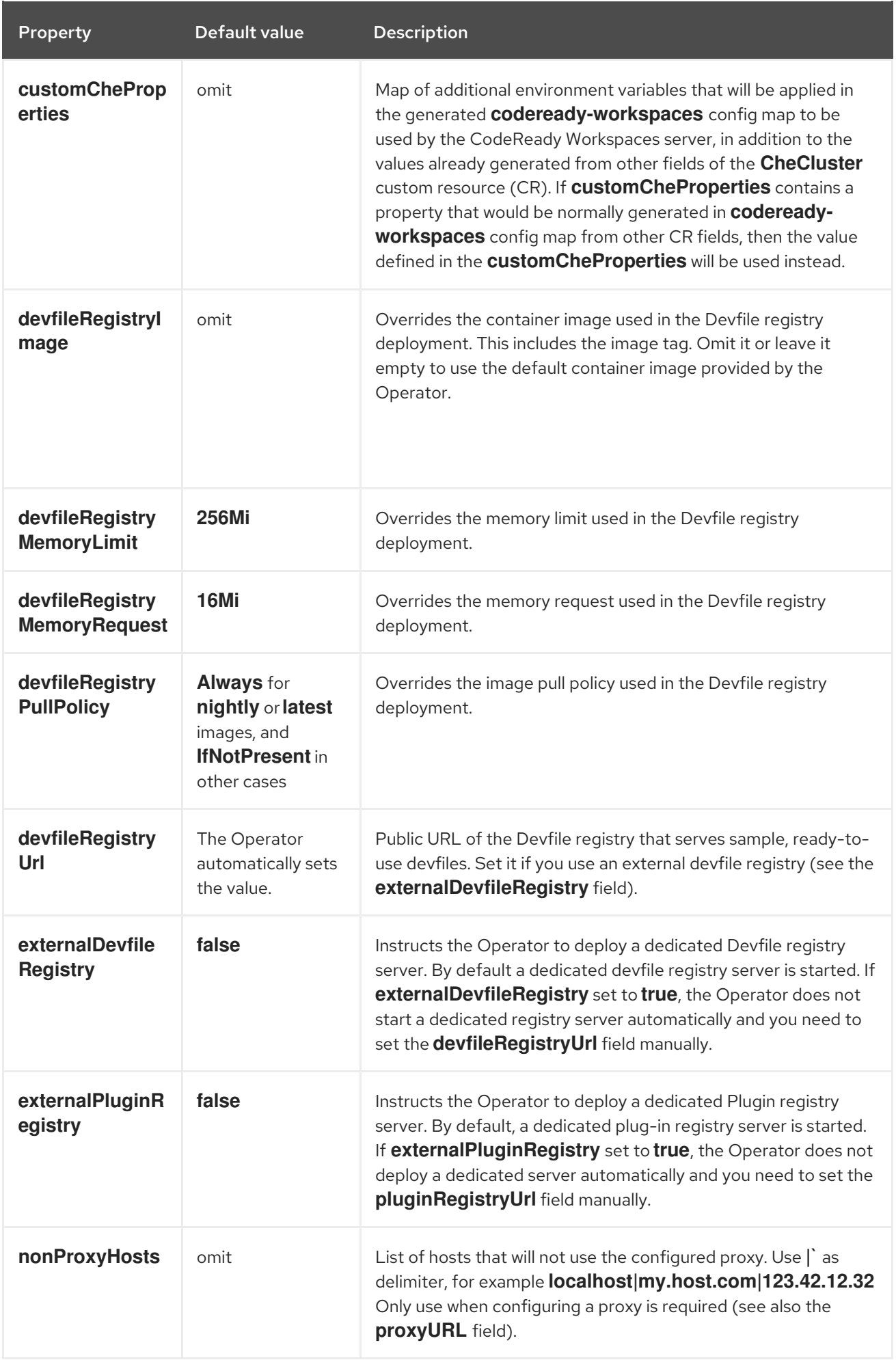

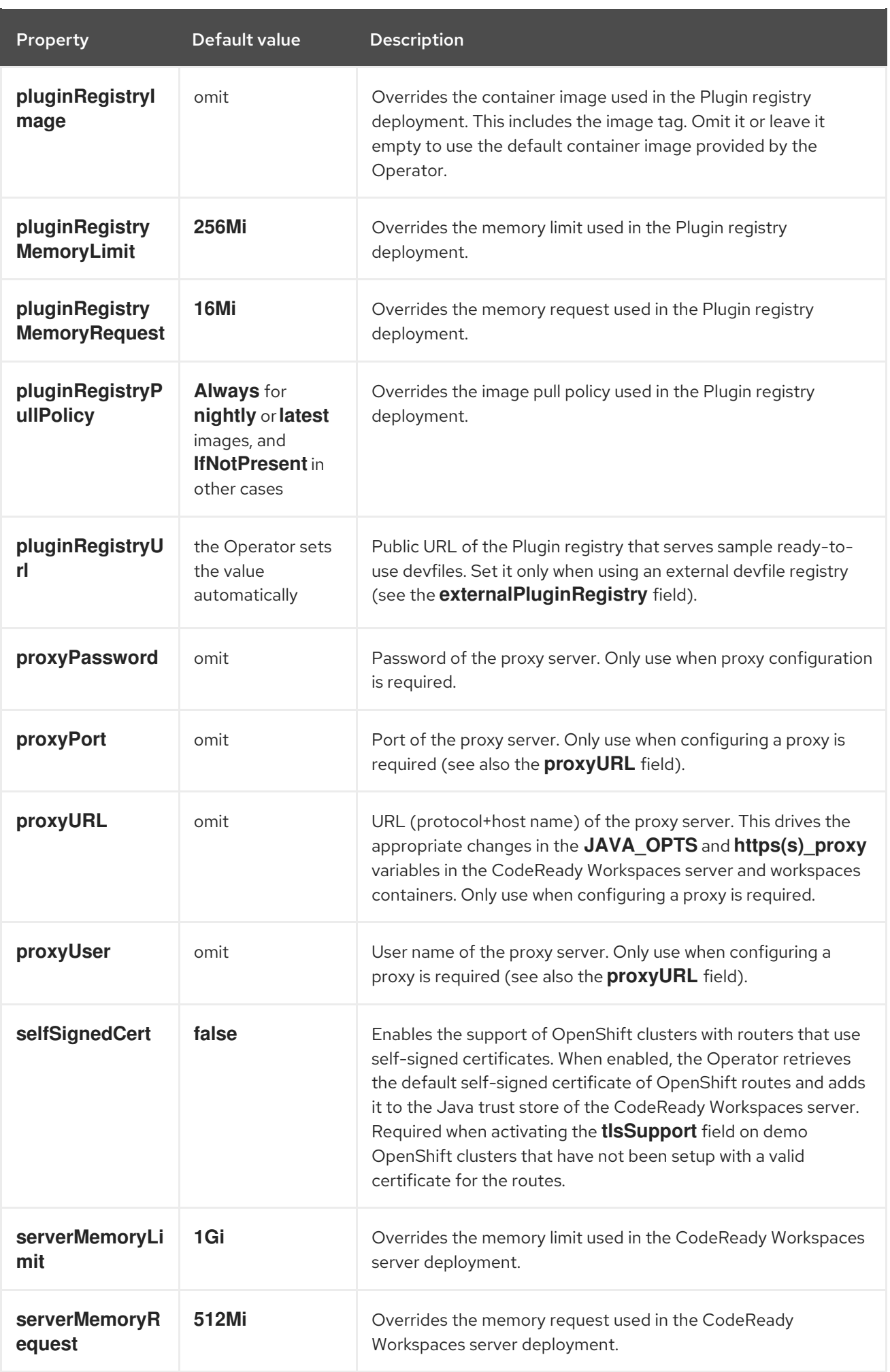

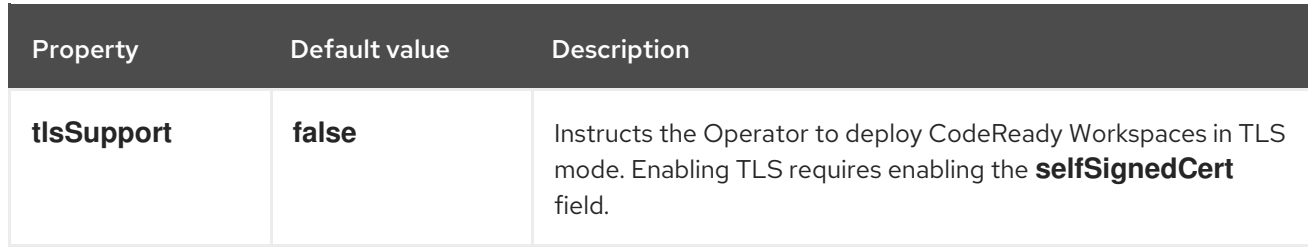

# <span id="page-42-0"></span>6.5.2. **database** configuration settings related to the database used by CodeReady **Workspaces**

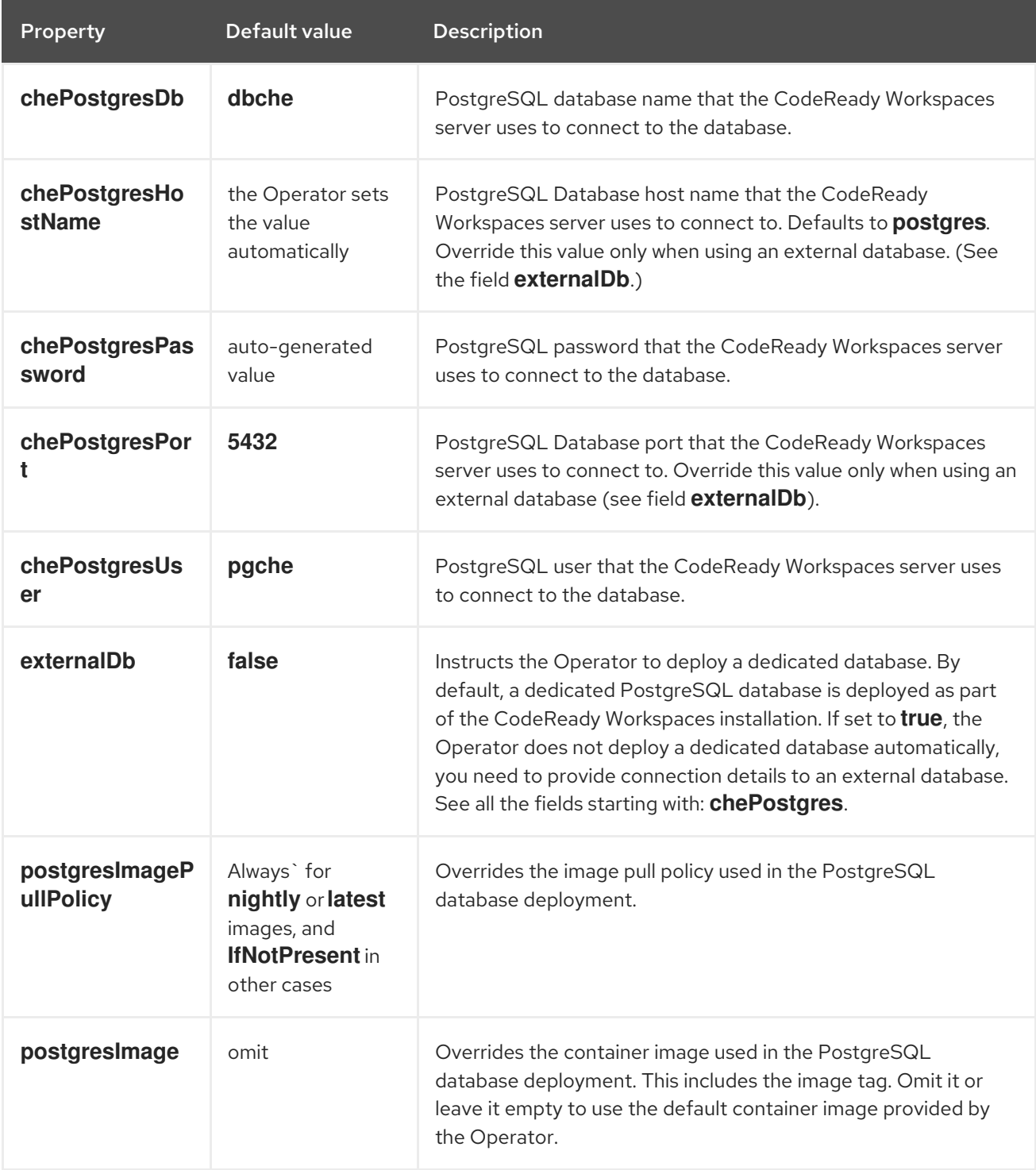

# <span id="page-42-1"></span>6.5.3. **auth** configuration settings related to authentication used by CodeReady Workspaces installation

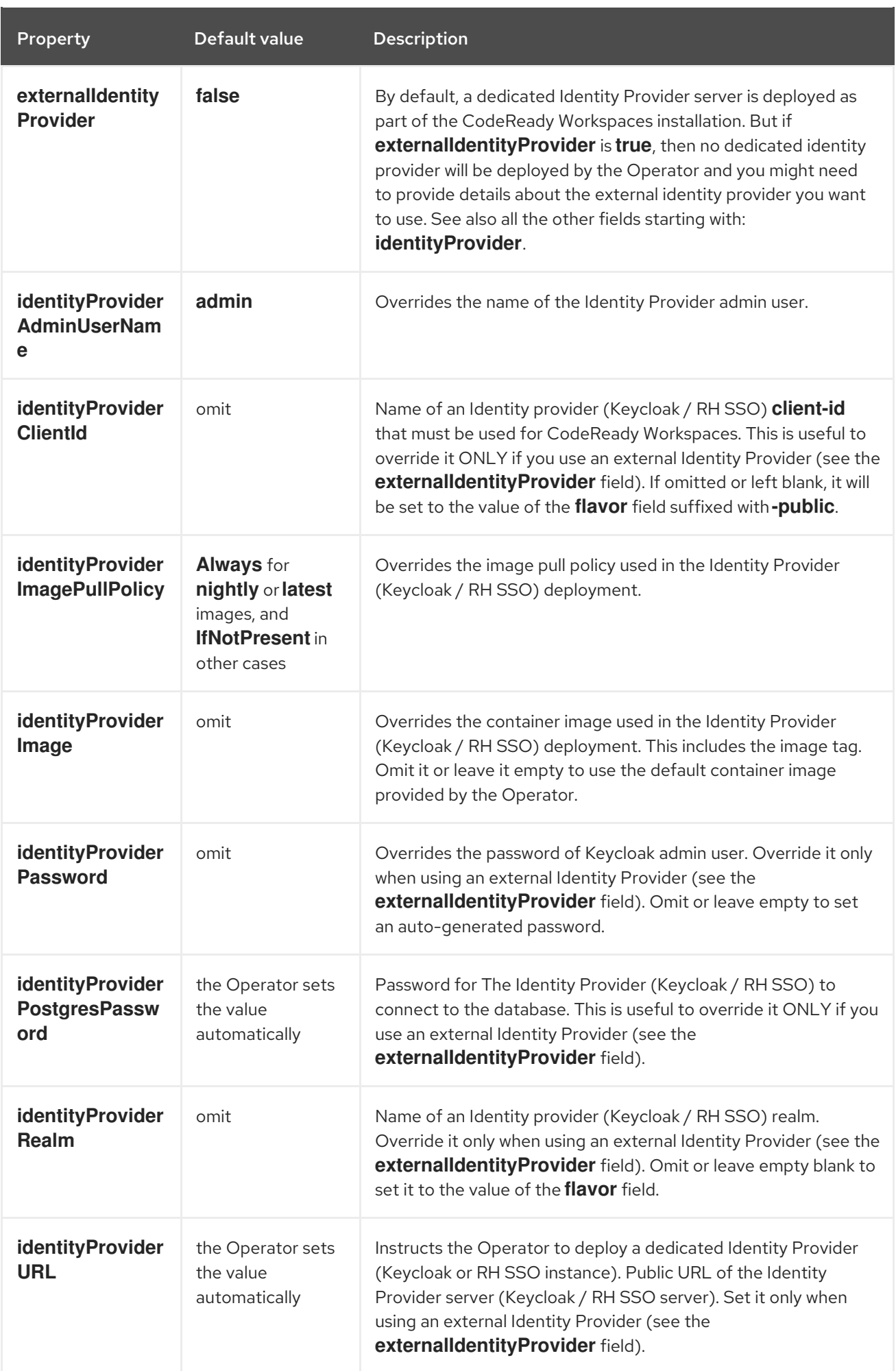

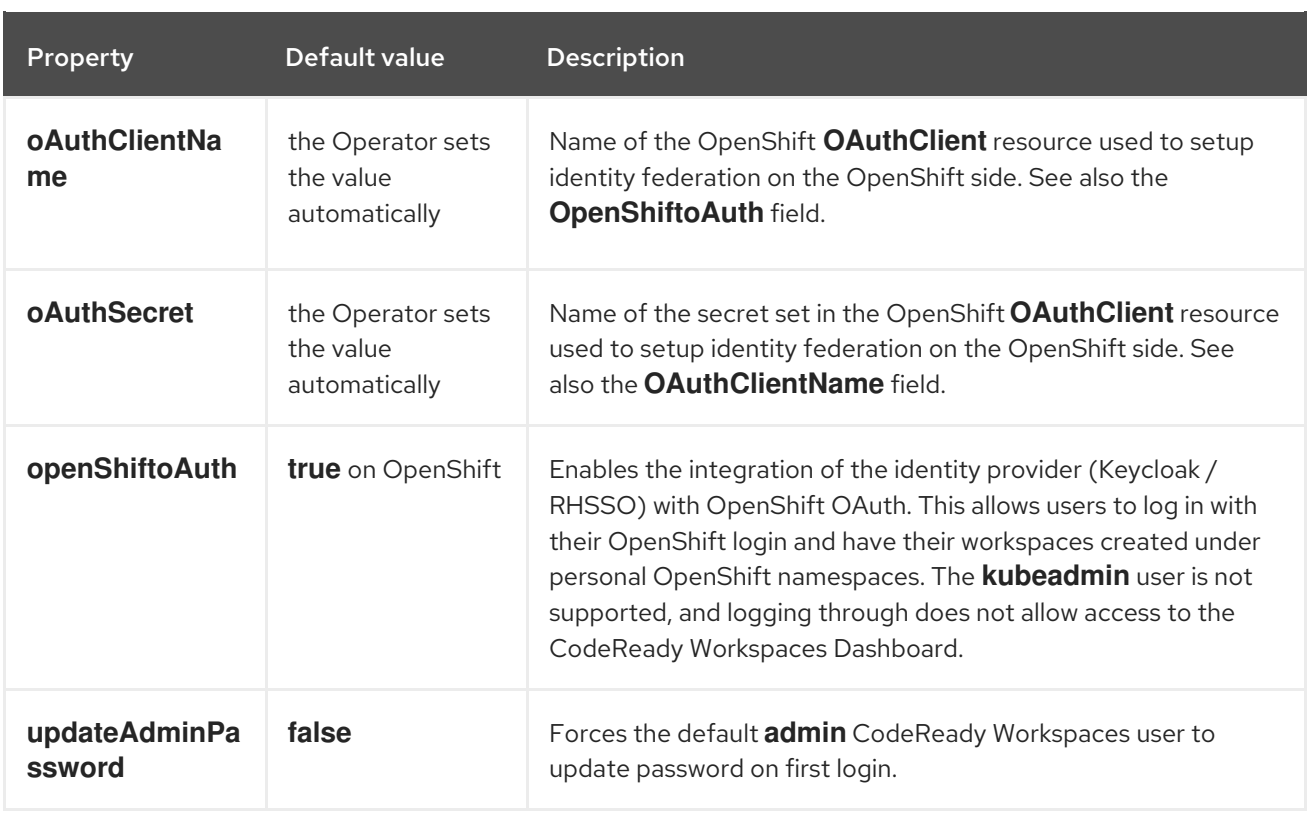

# <span id="page-44-0"></span>6.5.4. **storage** configuration settings related to persistent storage used by CodeReady Workspaces

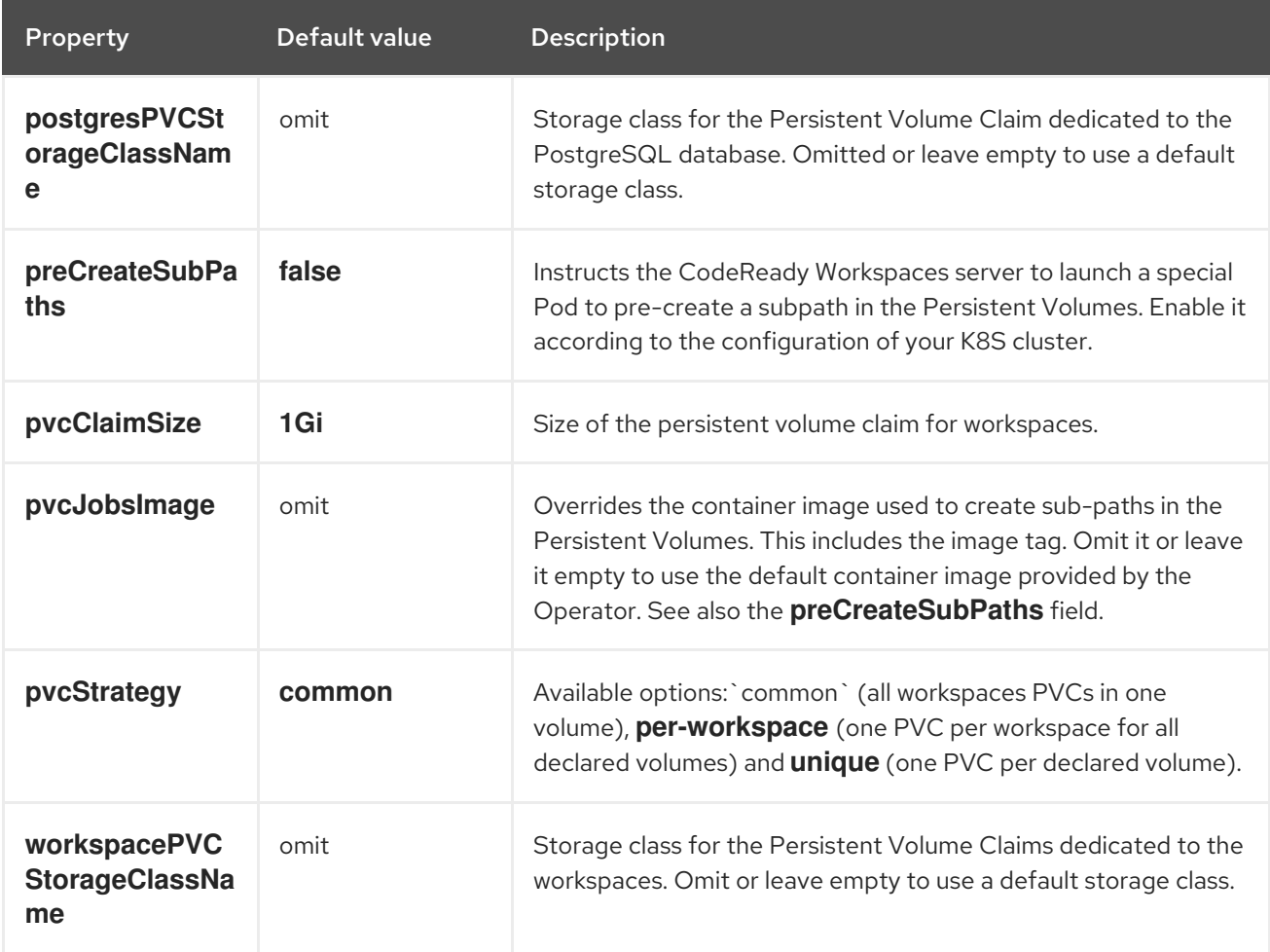

# <span id="page-45-0"></span>6.5.5. **k8s** configuration settings specific to CodeReady Workspaces installations on OpenShift

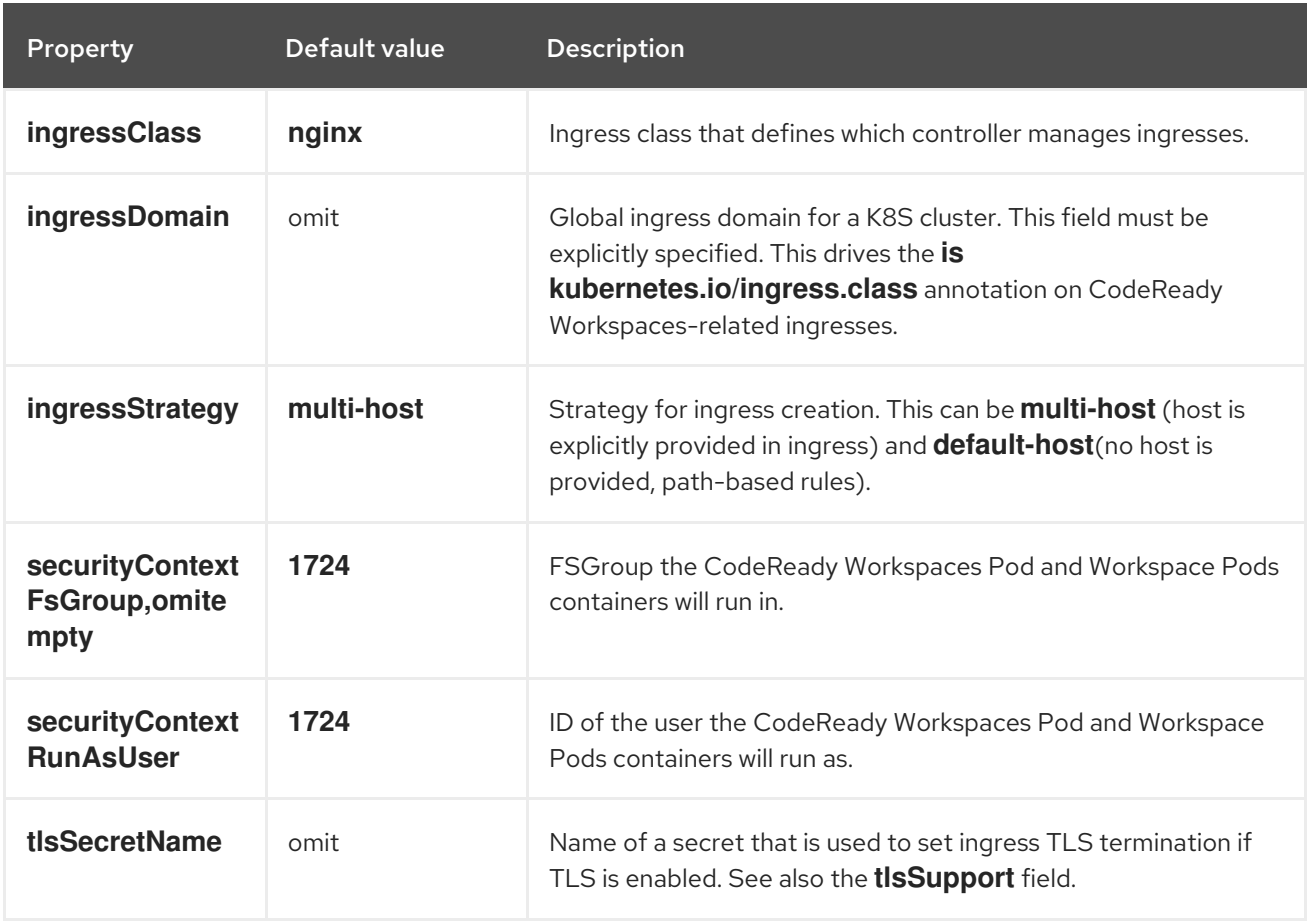

# <span id="page-45-1"></span>6.5.6. **installation** defines the observed state of CodeReady Workspaces installation

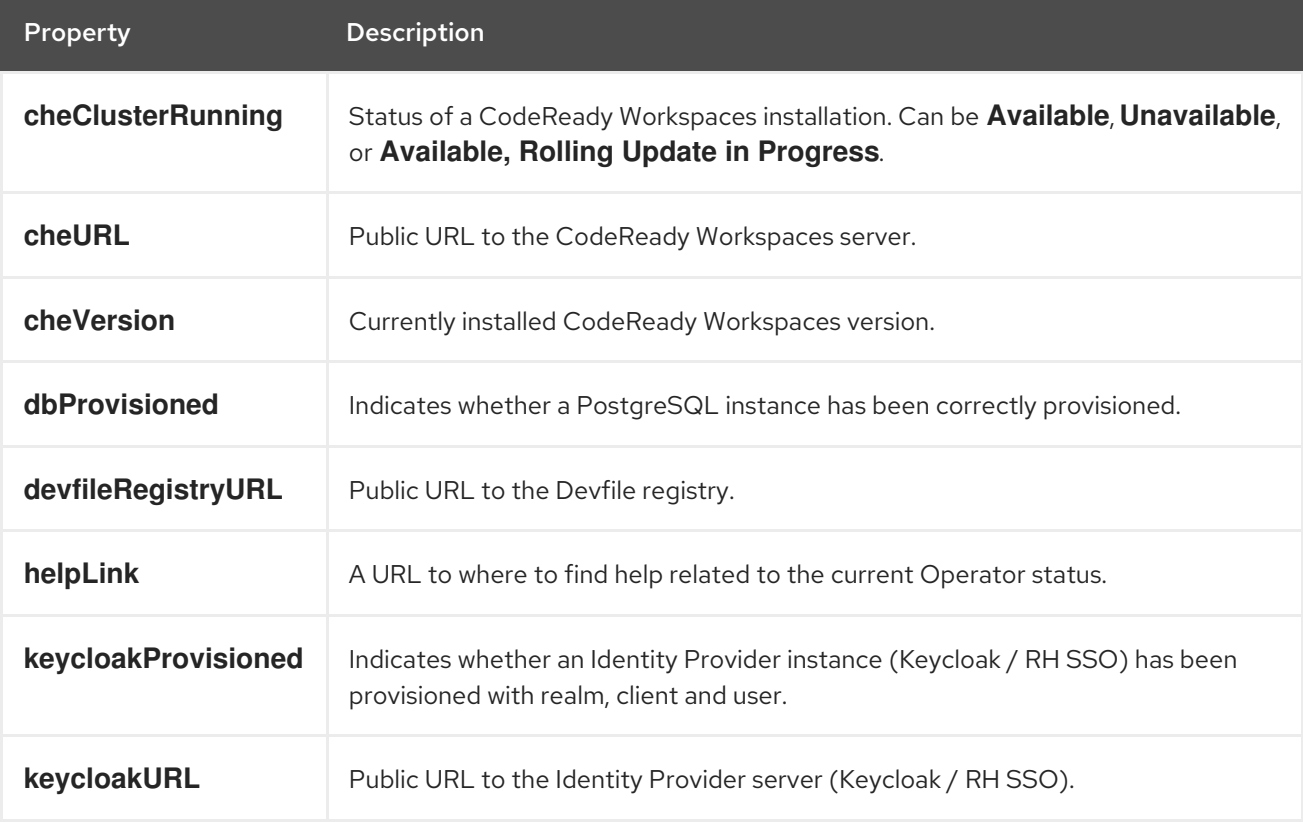

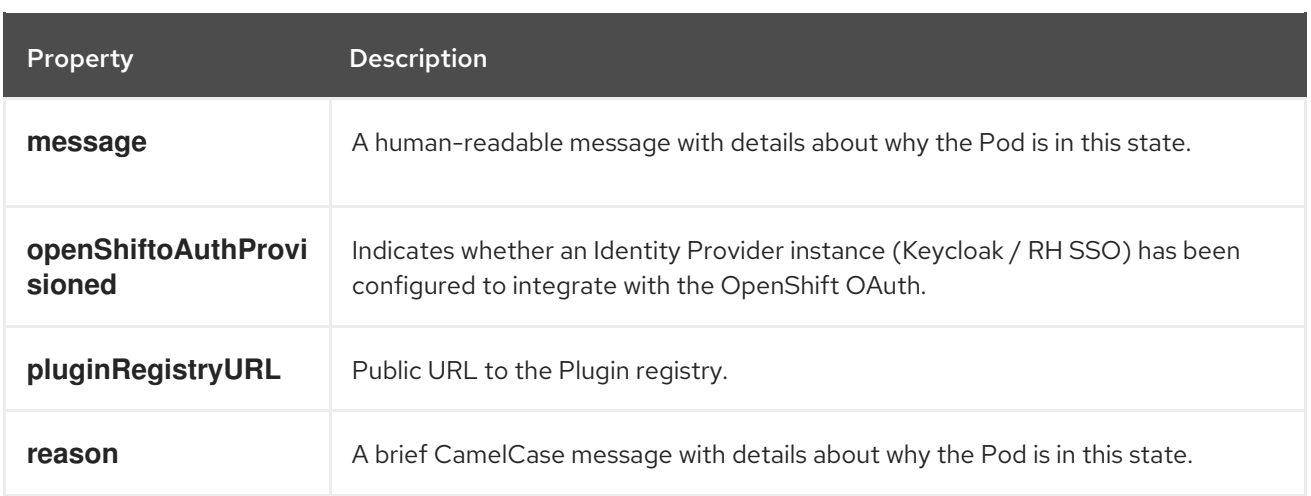

# <span id="page-46-0"></span>6.5.7. Limits for workspaces

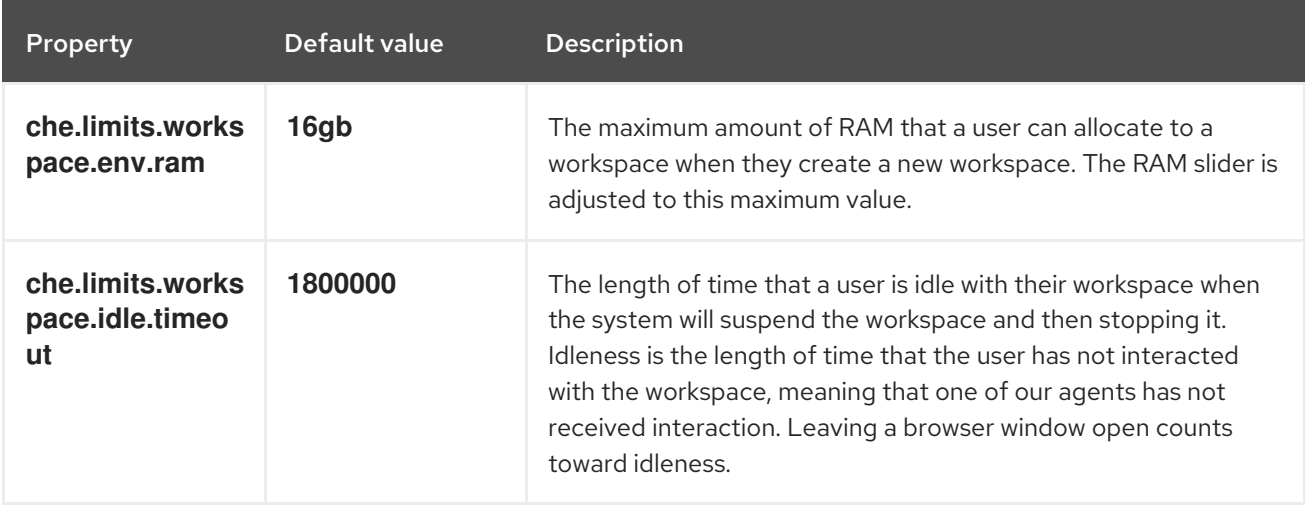

# <span id="page-46-1"></span>6.5.8. Limits for the workspaces of an user

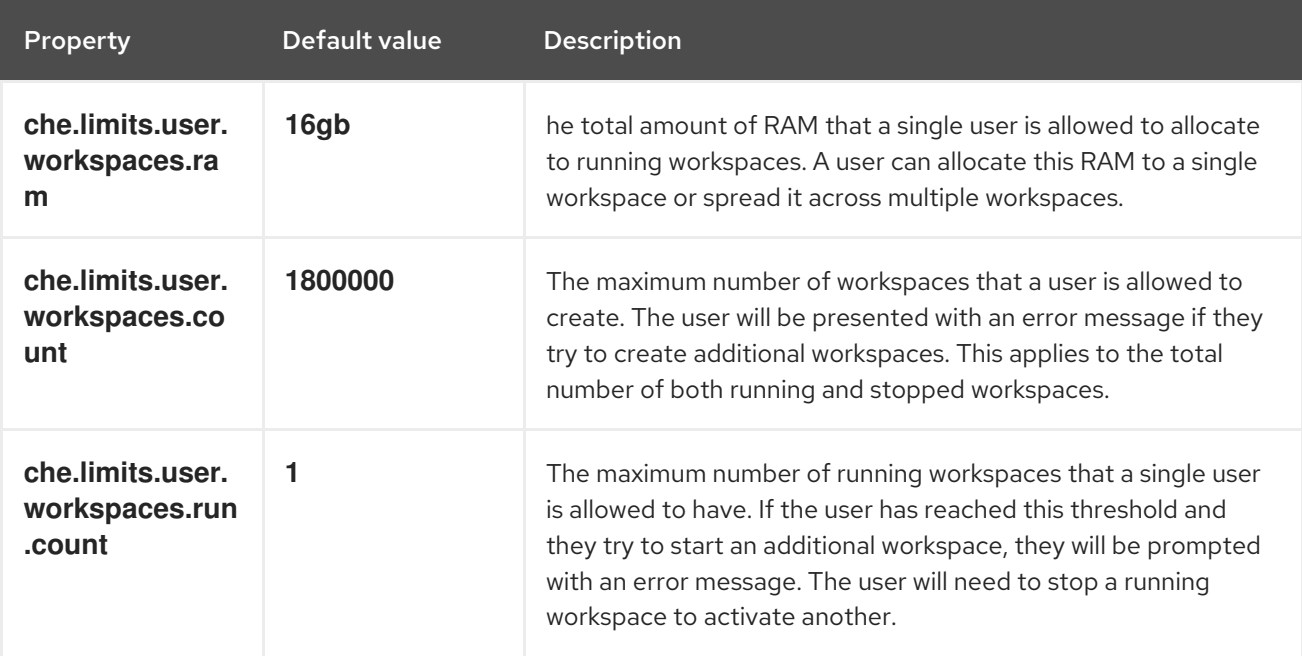

# <span id="page-46-2"></span>6.5.9. Limits for for the workspaces of an organization

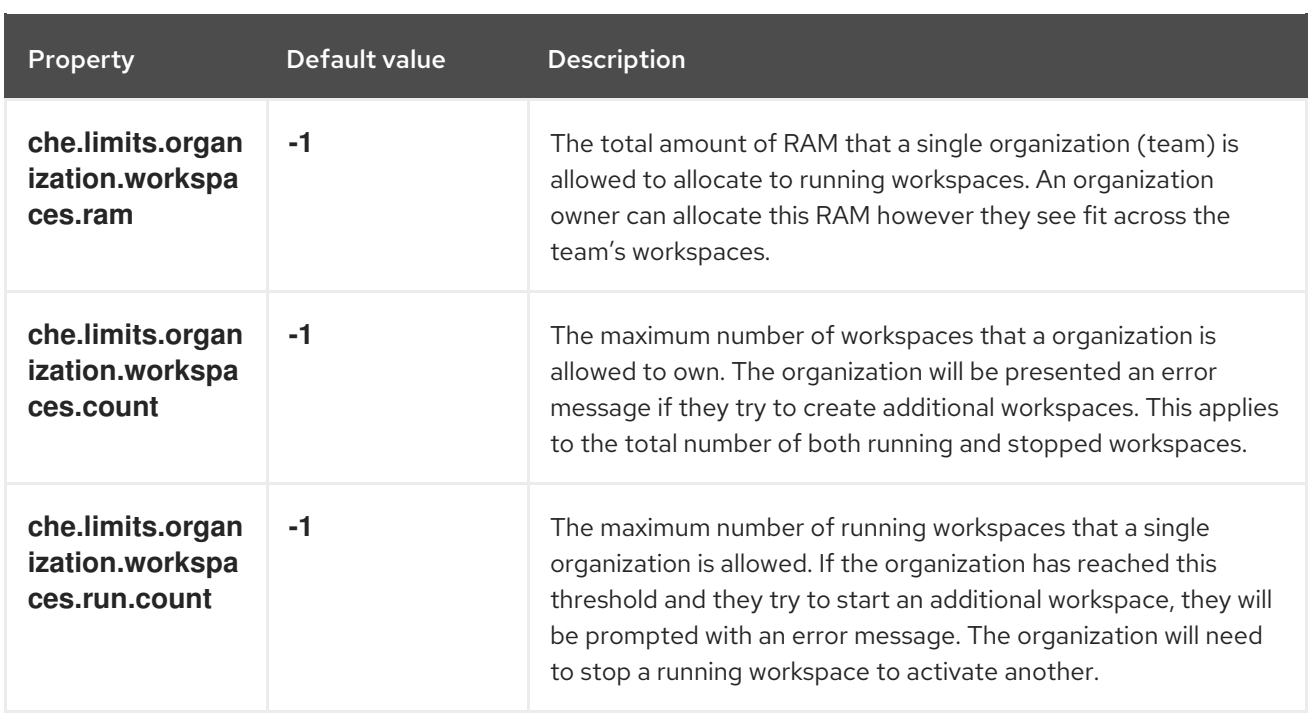

# <span id="page-48-0"></span>CHAPTER 7. UNINSTALLING CODEREADY WORKSPACES

This section describes uninstallation procedures for Red Hat CodeReady Workspaces installed on OpenShift. The uninstallation process leads to a complete removal of CodeReady Workspaces-related user data. The appropriate uninstallation method depends on what method was used to install the CodeReady Workspaces instance.

- For CodeReady Workspaces installed using [OperatorHub,](#page-49-1) see Section 7.1, "Uninstalling CodeReady Workspaces after OperatorHub installation".
- For CodeReady Workspaces installed using crwctl, see Section 7.2, ["Uninstalling](#page-50-0) CodeReady Workspaces after crwctl installation"

# <span id="page-48-1"></span>7.1. UNINSTALLING CODEREADY WORKSPACES AFTER **OPERATORHUB INSTALLATION**

Users have two options for uninstalling CodeReady Workspaces from an OpenShift cluster. The following sections describe the following methods:

- Using the OpenShift Administrator Perspective web UI
- Using **oc** commands from the terminal

# <span id="page-48-2"></span>7.1.1. Uninstalling CodeReady Workspaces using the OpenShift web console

This section describes how to uninstall CodeReady Workspaces from a cluster using the OpenShift Administrator Perspective main menu.

### Prerequisites

CodeReady Workspaces was installed on an OpenShift cluster using OperatorHub.

#### Procedure: deleting the CodeReady Workspaces deployment

- 1. Open the OpenShift web console.
- 2. Navigate to the Operators > Installed Operators section.
- 3. Click Red Hat CodeReady Workspacesin the list of installed operators.
- 4. Navigate to the Red Hat CodeReady Workspaces Clustertab.
- 5. In the row that displays information about the specific CodeReady Workspaces cluster, delete the CodeReady Workspaces Cluster deployment using the drop-down menu illustrated as three horizontal dots situated on the right side of the screen.
- 6. Alternatively, delete the CodeReady Workspaces deployment by clicking the displayed Red Hat CodeReady Workspaces Cluster, **red-hat-codeready-workspaces**, and select the Delete cluster option in the Actions drop-down menu on the top right.

#### Procedure: deleting the CodeReady Workspaces Operator

- 1. Open the OpenShift web console.
- 2. Navigate to the Operators > Installed Operatorssection in OpenShift Developer Perspective.
- <span id="page-49-1"></span>3. In the row that displays information about the specific Red Hat CodeReady Workspaces Operator, uninstall the CodeReady Workspaces Operator using the drop-down menu illustrated as three horizontal dots situated on the right side of the screen.
- 4. Accept the selected option, Also completely remove the Operator from the selected namespace.
- 5. Alternatively, uninstall the Red Hat CodeReady Workspaces Operator by clicking the displayed Red Hat CodeReady Workspaces Operator, **Red Hat CodeReady Workspaces**, followed by selecting the Uninstall Operator option in the Actions drop-down menu on the top right.

### <span id="page-49-0"></span>7.1.2. Uninstalling CodeReady Workspaces using **oc** commands

This section provides instructions on how to uninstall a CodeReady Workspaces instance using **oc** commands.

#### Prerequisites

- CodeReady Workspaces was installed on an OpenShift cluster using OperatorHub.
- OpenShift command-line tools (**oc**) are installed on the local workstation.

#### Procedure

The following procedure provides command-line outputs as examples. Note that output in the user terminal may differ.

To uninstall a CodeReady Workspaces instance from a cluster:

1. Sign in to the cluster:

\$ oc login -u *<username>* -p *<password> <cluster\_URL>*

2. Switch to the project where the CodeReady Workspaces instance is deployed:

\$ oc project *<codeready-workspaces\_project>*

3. Obtain the CodeReady Workspaces cluster name. The following shows a cluster named **red-hatcodeready-workspaces**:

\$ oc get checluster NAME AGE red-hat-codeready-workspaces 27m

4. Delete the CodeReady Workspaces cluster:

\$ oc delete checluster red-hat-codeready-workspaces checluster.org.eclipse.che "red-hat-codeready-workspaces" deleted

5. Obtain the name of the CodeReady Workspaces cluster service version (CSV) module. The following detects a CSV module named **red-hat-codeready-workspaces.v2.1**:

\$ oc get csv NAME DISPLAY VERSION REPLACES PHASE red-hat-codeready-workspaces.v2.1 Red Hat CodeReady Workspaces 2.1 red-hatcodeready-workspaces.v2.0 Succeeded

6. Delete the CodeReady Workspaces CSV:

\$ oc delete csv red-hat-codeready-workspaces.v2.1 clusterserviceversion.operators.coreos.com "red-hat-codeready-workspaces.v2.1" deleted

# <span id="page-50-0"></span>7.2. UNINSTALLING CODEREADY WORKSPACES AFTER CRWCTL INSTALLATION

This section describes how to uninstall an instance of Red Hat CodeReady Workspaces that was installed using the **crwctl** tool.

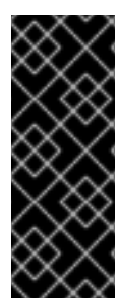

# IMPORTANT

- For CodeReady Workspaces installed using the **crwctl server:start** command and the **-n** argument (custom namespace specified), use the **-n** argument also to uninstall the CodeReady Workspaces instance.
- For installations that did not use the **-n** argument, the created namespace is named workspaces by default.

#### Prerequisites

- CodeReady Workspaces was installed on an OpenShift cluster using **crwctl**.
- OpenShift command-line tools (**oc**) and **crwctl** are installed on the local workstation.
- The user is logged in a CodeReady Workspaces cluster using **oc**.

#### Procedure

1. Stop the Red Hat CodeReady Workspaces Server:

\$ crwctl server:stop

2. Obtain the name of the CodeReady Workspaces namespace:

\$ oc get checluster --all-namespaces -o=jsonpath="{.items[\*].metadata.namespace}"

3. Remove CodeReady Workspaces from the cluster:

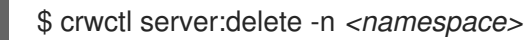

This removes all CodeReady Workspaces installations from the cluster.